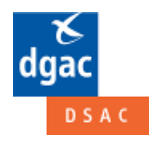

 **La Direction de la Sécurité de l'Aviation Civile / Echelon Central (DSAC / EC) La direction technique des Personnels Navigants (PN) et le Pôle Examens (EXA) vous présente le** 

# **GUIDE DU CANDIDAT AUX EXAMENS THEORIQUES DE PILOTES NON PROFESSIONNELS**

**(dénommés également pilotes privés / de loisirs) Version du 26 février 2018**

# **TYPES D'EXAMENS THEORIQUES CONCERNES**

Examens nationaux **: BB - ULM (dont télépilotes de drone civil) – examen commun ULM et évaluation Instructeur ULM**  Examens européens PART FCL **: LAPL (A) et (H) - PPL (A) et (H)** 

Examen national **Agents AFIS** : procédure d'inscription spécifique décrite par la **Direction Technique Aéroports et Navigation Aérienne** sur http://www.ecologique-solidaire.gouv.fr/qualification-dagent-afis#

# **EXAMENS SUR SUPPORT PAPIER**

# **Contacter nos services en métropole…**

La DGAC sur le territoire (**DSAC / I**nte**R**égionales) **:** http://www.ecologique-solidaire.gouv.fr/direction-generale-laviation-civile-dgac#e4 Calendriers des centres d'examens sur papier : http://www.ecologique-solidaire.gouv.fr/examens-theoriques-bb-ulm-iulmtelepilote-national-laplpplah-part-fcl#e2

# **EXAMENS SUR ORDINATEURS**

# **Contacter nos services en métropole et en outre-mer…**

Métropole - Boîte fonctionnelle , le gestionnaire des examens (Orly) vous répond. dsac-examens-theoriques-sur-ordinateurs-pilotes-de-loisirs-orly-bf@aviation-civile.gouv.fr Dans un premier temps, vous recevrez un message automatique qui répond aux questions les plus courantes. Le gestionnaire de l'examen vous fera une réponse personnalisée si nécessaire.

Outre-mer - Boîtes fonctionnelles et/ou coordonnées téléphoniques sur les Calendriers des régions aéronautiques. http://www.ecologique-solidaire.gouv.fr/examens-theoriques-bb-ulm-iulm-telepilote-national-laplpplah-part-fcl

# **POUR REUSSIR UNE INSCRIPTION, vérifier le contexte**

Vous allez vous présenter dans un centre qui propose des **examens sur support papier** ou **sur ordinateurs.**  Vous êtes redevable ou exonéré (demandeur d'emploi) du paiement de la redevance d'examen**.** 

# **CONTENU DU GUIDE**

# **EXAMENS SUR SUPPORT PAPIER :**

**Informations - DSAC/IR = formulaires (inscription + redevance) + lien vers les DSAC/IR. pages 2, 3 et 5 §1.1.** 

**EXAMENS SUR ORDINATEURS :** 

**Procédure OCEANE = inscription en ligne + paiement en ligne + dossier papier complémentaire à envoyer. Les 3 étapes principales 1. Ce qu'il faut savoir avant de s'inscrire 2. S'inscrire / se réinscrire depuis le portail OCEANE** 

 **3. Finaliser une inscription par l'envoi d'un dossier papier complémentaire** 

**Des remarques pour améliorer ce Guide ?** Adressez-les à guidesppl.pn.dcs@aviation-civile.gouv.fr

# **Examens sur support papier**

Ils se déroulent dans des centres qui ne disposent pas de salle avec ordinateurs. Inscription avec constitution d'un dossier d'inscription papier. Formulaires d'inscription et de redevance à compléter http://www.ecologique-solidaire.gouv.fr/formulaires-aircrew-part-fclnationaux-medicaux-redevances-et-divers Les formulaires et documents demandés seront différents selon que vous êtes redevables ou exonérés (demandeurs d'emploi) du paiement de la redevance d'examen et selon le type d'examen. Paiement de la redevance d'examen via La boutique en ligne des redevances . Imprimez la **FACTURE** preuve du paiement et joignez-là à votre dossier. La **FACTURE** est le document que vous imprimerez à partir de votre compte (boutique en ligne) quand la transaction aura été effectuée. Ne confondez pas avec le document COMMANDE qui lui ne permet pas la prise en compte du paiement ! Le dossier d'inscription complet doit être envoyé au centre où vous vous présenterez. Coordonnées des centres d'examens en métropole : **DSAC** / **I**nter **R**égionales sur : http://www.ecologique-solidaire.gouv.fr/direction-generale-laviation-civile-dgac#e4 **EXAMENS (EXAMINATIONS)** v La boutique en ligne des redevances : onglet **2** COMPTE PANIER  $\frac{8}{\text{dgac}}$ Redevance de surveillance et de certification Rechercher la boutique entière  $\Omega$ MARCHANDISES DANGEREUSES (FORBIDDEN DANGEROUS GOODS) **PROGRAMME DE FORMATION (TRAINING COURSE)**  $\overline{S}$   $\overline{O}$ **BALLONS** TITRE DE PERSONNEL AVIATION CIVILE NAVIGANT PROFESSIONNEL/PRIVÉ (LICENCES, RATINGS ...) **PARACHUTISTES PROFESSIONNELS PLANEURS** LAISSEZ-PASSER (PERMIT-TO-FLY) © DEROGATION 14.4 SELON RÈGLEMENTATION CE 216/2008 © IMMATRICULATION DES AÉRONEFS (AIRCRAFT REGISTRATION)  $\bullet$ ACCUEIL / EXAMENS (EXAMINATIONS) **Examens (Examinations)** Dès l'achat et le règlement effectués, vous recevrez à votre adresse courriel - un détail du paiement réalisé émanant de la caisse d'épargne. - une confirmation de votre commande en provenance de la boutique en ligne (DGAC-DSAC-Représentant des ventes) Point d'information : le justificatif de paiement dit « FACTURE » doit être impérativement adressé au service émettant le document administratif faisant l'objet de la redevance, en complément du dossier de demande comportant tous les justificatifs requis par la réglementation technique applicable 4 article(s) AFFICHER: 10 PILOTE NON PROFESSIONNEL SELON LES PILOTE NON PROFESSIONNEL SELON LES RÈGLES AUTRES QUE CELLES DITES FCL ("ULM" RÈGLES DITES FCL ("LAPL, PPL, BPL") 3B"..) HT: 60.00 € TTC: 60.00 € нт:30.00 € ТТС:30.00 € Ajouter au panier Aiouter au panier 1 Afficher détails Afficher détails EVALUATION THÉORIQUE D'INSTRUCTEUR DE EXAMEN PRATIOUE CCA (CCA SKILL TEST) PILOTE ULM ("I-ULM") HT: 30,00 € TTC: 30,00 € HT: 280,00 € TTC: 280,00 €  $\bar{1}$ Ajouter au panier  $\mathbf{1}$ Ajouter au panier Afficher détails

Sélectionnez votre examen : examen soumis à la réglementation européenne partie FCL (LAPL / PPL) ou soumis à la réglementation nationale (Pilote avion BB ou Pilote ULM ou Instructeur de pilote d'ULM).

# **Examens sur ordinateurs**

Ils se déroulent dans des centres qui disposent d'une salle équipée d'ordinateurs (salle OCEANE).

Inscription en ligne suivie de la constitution d'un **dossier papier complémentaire** à envoyer au gestionnaire des examens du centre d'Orly quel que soit votre centre de présentation (adresse d'envoi et liste des formulaires et documents qui constituent le dossier complémentaire à l'inscription dans ce guide).

Formulaires à compléter pour constitution du dossier papier complémentaire + consultation des calendriers + informations sur les redevances sur :

http://www.ecologique-solidaire.gouv.fr/formulaires-aircrew-part-fcl-nationaux-medicaux-redevances-et-divers

Les formulaires et documents demandés seront différents selon que vous êtes redevables ou exonérés (demandeurs d'emploi) du paiement de la redevance d'examen et selon le type d'examen.

Paiement de la redevance d'examen : il fait suite à l'inscription en ligne via le portail d'inscription OCEANE, il valide l'inscription et permet d'accéder à une convocation via le compte OCEANE du candidat..

Pour s'inscrire, les candidats suivront des procédures différentes selon qu'ils sont redevables ou exonérés (demandeurs d'emploi) du paiement de la redevance d'examen.

- **candidat redevable** : Inscription ou Reinscription + Paiement + Dossier papier (réalisés sous votre responsabilité),
- **candidat exonéré**: Pré-Inscription ou Réinscription + Dossier papier (réalisés sous votre responsabilité) + Finalisation Inscription (réalisée par le gestionnaire des examens du centre d'Orly).

#### **Redevances - Examens sur ordinateurs - Examens sur support papier**

**Examens nationaux** (1 épreuve) **: BB – ULM / Instructeur ULM** = un paiement par présentation **Examens PART FCL LAPL / PPL (2 épreuves)** = un forfait pour 4 tentatives par épreuve et 6 présentations en 18 mois.

# **Définitions**

**Portail d'inscription OCEANE** : *lien vers la page web dans ce guide.*

Il permet à un **candidat redevable** qui paie en ligne d'assurer son inscription jusqu'à obtention d'une date de session choisie (si la capacité de la salle le permet) et d'un horaire de passage attribué selon les créneaux horaires disponibles. Il permet uniquement à un **candidat exonéré** de réaliser sa pré-inscription (sélection du type d'examen et création de son état civil).

**Superviseurs (en DSAC/IR) :** personnes en charge de l'organisation des examens dans les centres d'examens sur ordinateurs en métropole et en outre-mer. *Contacts téléphoniques avec les DSAC/Inter Régionales : lien vers leurs coordonnées en page 2.*

**Gestionnaire (à Orly)** : personne en charge de finaliser la pré-inscription d'un **candidat exonéré**. Le gestionnaire à Orly est aussi le superviseur du centre des examens de Paris-Orly. *Contact via la boîte fonctionnelle en page 1.* 

# **Services de l'Aviation civile et centres d'examens aéronautiques**

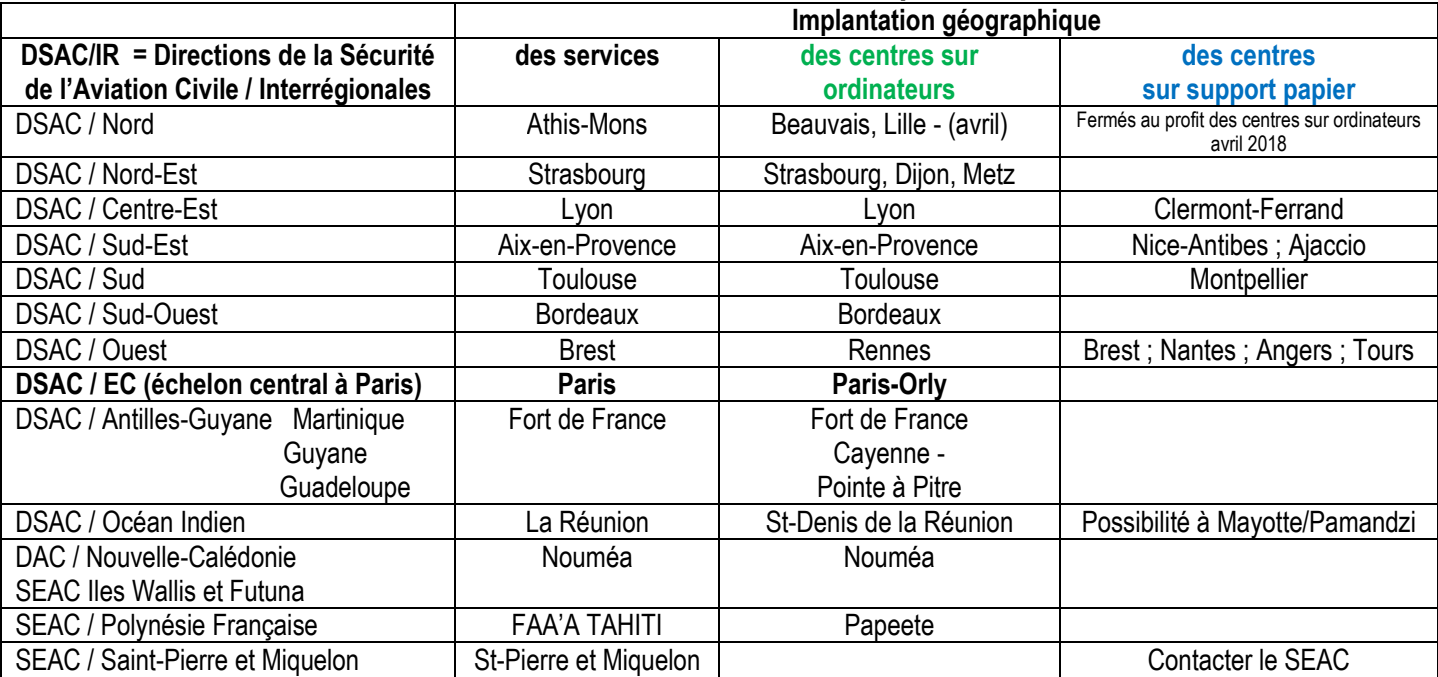

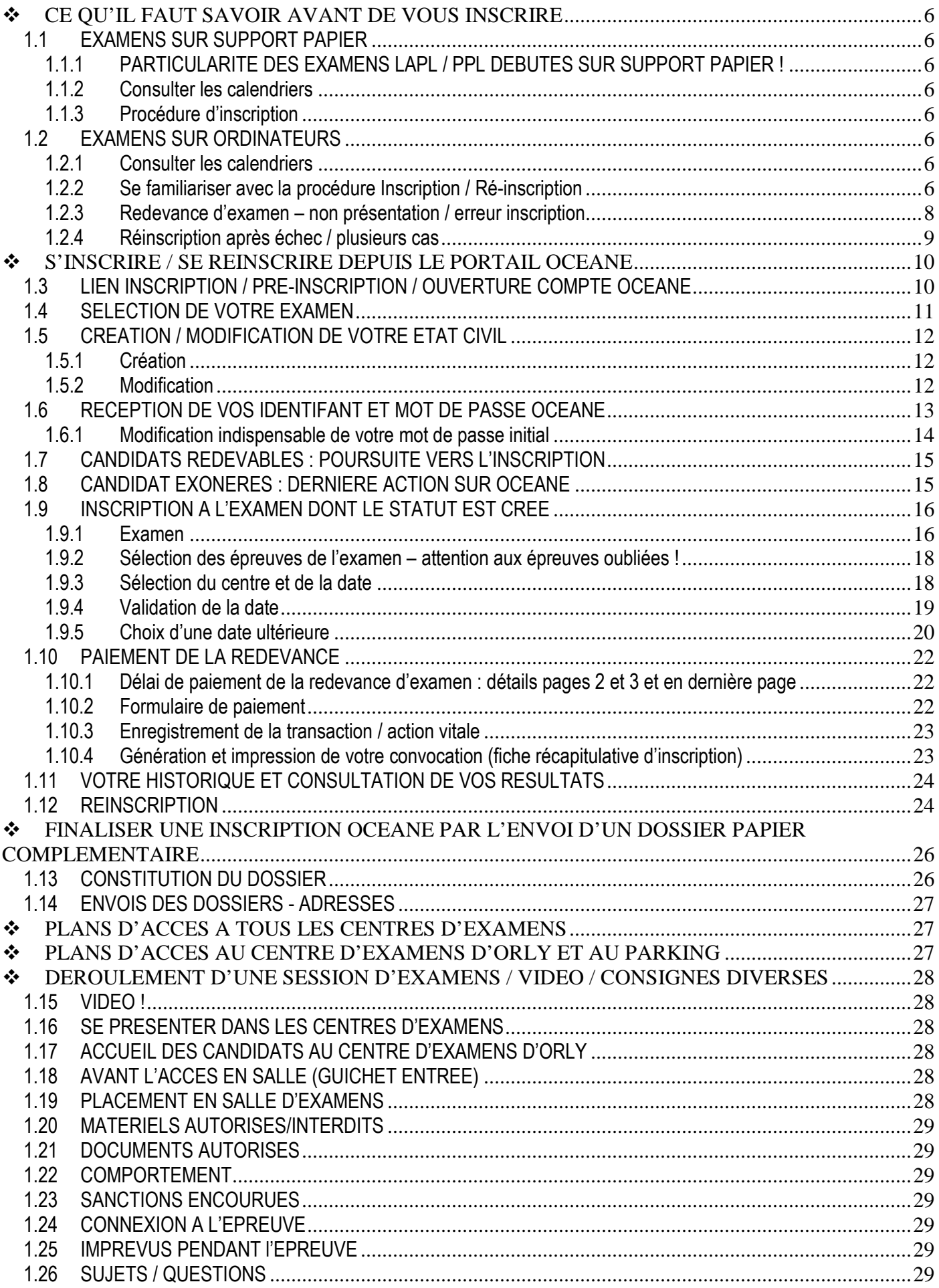

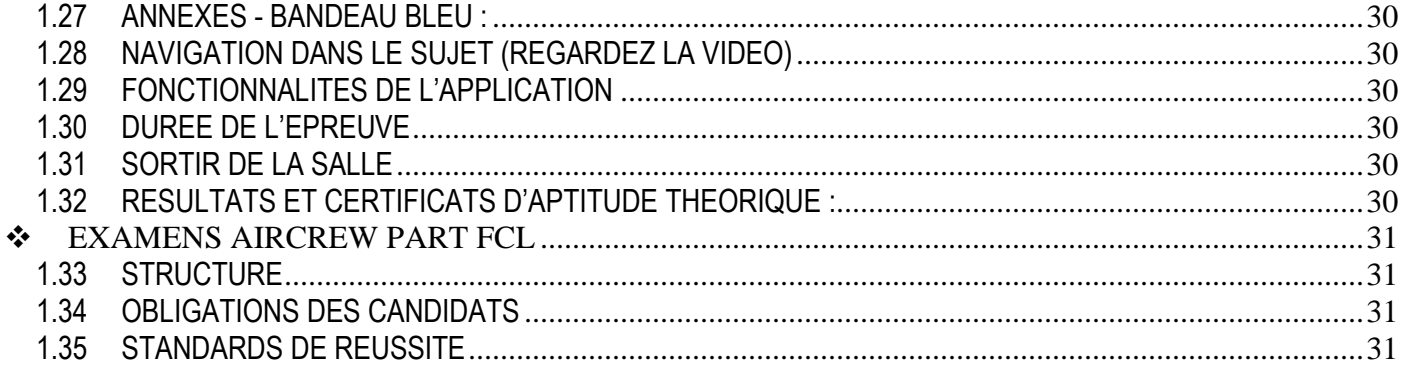

## **1.1 EXAMENS SUR SUPPORT PAPIER**

## **1.1.1 PARTICULARITE DES EXAMENS LAPL / PPL DEBUTES SUR SUPPORT PAPIER !**

Vous devrez terminer votre examen sur papier dans le centre où vous avez réussi la première épreuve. Toutefois, si vous avez changé de domicile, vous serez autorisé à vous présenter dans un autre centre papier sous conditions (transfert de dossier…, consultez le centre d'origine).

#### **1.1.2 CONSULTER LES CALENDRIERS**

Même page web, au-dessus de ce guide : les calendriers de chacun des **8** centres en **métropole**. *Ajaccio, Angers, Brest, Clermont-Ferrand, Montpellier, Nantes, Nice-Antibes et Tours.* 

## **1.1.3 PROCEDURE D'INSCRIPTION**

Lire le § Examens support papier en page 2.

## **1.2 EXAMENS SUR ORDINATEURS**

#### **1.2.1 CONSULTER LES CALENDRIERS**

Même page web, sous ce guide :

- le calendrier commun aux **11 centres en métropole**.

*Aix-en-Provence, Beauvais, Bordeaux, Dijon, Lille, Lyon, Metz, Paris-Orly, Rennes, Strasbourg et Toulouse.* 

#### - les calendriers des **6 centres en régions outre-mer.**

*Cayenne, Fort de France, Nouméa, Papeete, Pointe à Pitre, Saint-Denis de La Réunion.* 

En cas de questionnement au sujet d'une date, consultez les dates proposées sur le Portail d'inscription OCEANE. Elles s'afficheront après la sélection du « Centre - Pilotes de loisirs » de votre choix.

## **1.2.2 SE FAMILIARISER AVEC LA PROCEDURE INSCRIPTION / RE-INSCRIPTION**

Elle diffère selon que le candidat est ou n'est pas redevable d'une redevance d'examen. Le délai minimal est de **4** jours avant la date de la session, mais attention plus le délai est court moins vous aurez de probabilité d'obtenir la date de votre choix et OCEANE vous attribuera automatiquement une date plus lointaine. **Vérifiez donc avant d'effectuer le paiement !!!** 

## **1.2.2.1 Candidat redevable du paiement de la redevance d'examen**

#### **1.2.2.1.1 Inscription + paiement en ligne par carte bancaire**

Action candidat : ouvrez un compte OCEANE : inscrivez-vous et payez en ligne (CB + imprimez pour vous le preuve de votre transaction bancaire). De retour sur votre compte, vérifiez et imprimez votre fiche récapitulative d'inscription qui est aussi votre convocation. Toutes les étapes sont détaillées dans ce guide.

#### **1.2.2.1.2 Dossier complémentaire**

Action candidat de **métropole : au moins 10 jours avant la session,** envoyez-le au gestionnaire à Orly.

Action candidat d'**outre-mer : au moins 15 jours avant la session,** envoyez-le au superviseur de votre région afin ait le temps de le vérifier et de le faire suivre au gestionnaire à Orly.

## **1.2.2.2 Candidat exonéré du paiement de la redevance d'examen**

## **1.2.2.2.1 Pré-inscription**

Action candidat : ouvrez un compte OCEANE : pré-inscrivez-vous (sélection de l'examen + fiche état civil complétée).

## **1.2.2.2.2 Dossier complémentaire**

#### Candidat de **métropole**, **au moins 15 jours avant la session :**

Action candidat :

Envoyez, au gestionnaire à Orly, le formulaire « Inscription si exonération **55FormExa**» (informations nécessaires et conditions d'exonération).

Accompagnez-le des documents listés en bas du formulaire.

Action gestionnaire (Orly) : il finalisera votre inscription au vu de ce formulaire (épreuves, lieu et date de session que vous aurez sélectionnés) et vous informera par courriel.

Action candidat : vous vérifierez et imprimerez votre convocation.

#### Candidat d'**outre-mer au moins 15 jours avant la session :**

Action candidat :

Envoyez, au superviseur du centre de votre région (adresse sur le calendrier de votre région), le formulaire « Inscription si exonération **56FormExa** » (informations nécessaires et conditions d'exonération).

Accompagnez-le des documents listés.

Action superviseur : il fera suivre votre dossier au gestionnaire (Orly) qui finalisera votre pré-inscription au vu de ce formulaire (épreuves, lieu et date de session que vous aurez sélectionnés).

Action gestionnaire (Orly) : il vous informera par courriel.

Action candidat : vous vérifierez et imprimerez votre convocation.

#### **1.2.2.3 Ouverture d'un compte OCEANE**

Munissez-vous d'une pièce d'identité (valide), d'une carte bancaire et prévoyez un mot de passe.

#### 1.2.2.3.1 Sélectionnez l'examen

1.2.2.3.2 Complétez la page état civil en référence à votre pièce d'identité (PI)

Référez-vous aux données de votre CNI ou passeport car ces informations figureront sur votre certificat d'aptitude théorique. **En cas de perte ou vol,** téléphonez, au centre d'examens, en amont de la session, le superviseur vous donnera des consignes.

#### **Note :** La **PI** que vous présenterez le jour de votre présentation à l'examen devra être **valide.**

**Depuis le 1er janvier 2014, la durée de validité de la carte nationale d'identité est passée de 10 à 15 ans pour les personnes majeures (plus de 18 ans).** 

L'allongement de cinq ans pour les cartes d'identité concerne :

- les nouvelles cartes d'identité sécurisées (cartes plastifiées) délivrées à partir du 1er janvier 2014 à des personnes majeures ;
- les cartes d'identité sécurisées délivrées (cartes plastifiées) entre le 2 janvier 2004 et le 31 décembre 2013 à des personnes majeures ;

**ATTENTION :** cette prolongation ne s'applique pas aux cartes nationales d'identité sécurisées pour les personnes mineures. Elles seront valables 10 ans lors de la délivrance. Inutile de vous déplacer dans votre mairie ou votre consulat.

**Si votre carte d'identité a été délivrée entre le 2 janvier 2004 et le 31 décembre 2013, la prolongation de 5 ans de la validité de votre carte est automatique.** Elle ne nécessite aucune démarche particulière. La date de validité inscrite sur le titre ne sera pas modifiée.

## 1.2.2.3.3 Consultez le message reçu sur votre messagerie

Connectez-vous à votre compte OCEANE à l'aide des identifiant et mot de passe qui figurent dans le message.

## **1.2.2.4 Sélection des épreuves**

Candidats LAPL/PPL ! Sélectionnez les deux épreuves si vous voulez les présenter le même jour. En cas d'oubli, vous devrez attendre d'avoir terminé la 1<sup>ère</sup> avant de faire votre demande au superviseur pour vous présenter de suite à la 2<sup>ème.</sup>

Le superviseur pourra tenter de vous faire réinscrire pour une présentation immédiate **si** la capacité de la salle et les horaires du centre le permettent **et si** le gestionnaire à Orly est disponible pour effectuer l'inscription.

A défaut, **vous** vous réinscrirez ultérieurement à la seconde épreuve.

Si vous vous retrouvez dans cette situation, ne vous créez pas un nouvel examen qui serait soumis à redevance. Sélectionnez uniquement l'épreuve à présenter dans l'examen initialement créé pour bénéficier de votre forfait redevance.

Si l'attestation/la recommandation délivrée par votre organisme de formation vous permet de vous présenter à plusieurs épreuves vous pouvez aussi choisir de vous inscrire à une seule épreuve.

# **1.2.2.5 Paiement par Carte Bancaire indispensable - imprimer le document de transaction**

#### **bancaire**

Toute inscription est associée à un paiement (CB uniquement).

Après vérification et validation de la date de la session proposée par OCEANE, vous disposerez de 40 minutes pour effectuer le paiement.

Vous imprimerez votre transaction, action de précaution s'il advenait une erreur lors du paiement ou une « non » prise en compte de l'inscription. Vérifiez donc de suite sur votre compte OCEANE la Fiche d'inscription/convocation.

#### **1.2.2.6 Fiche récapitulative d'inscription/convocation - vérification - impression présentation obligatoire**

Action candidat **redevable** : imprimez-la à partir de votre compte OCEANE dès le paiement effectué,

Action candidat **exonéré** : imprimez-la après confirmation par courriel du gestionnaire à Orly.

Action candidat **:** vérifiez les éléments de la page 1 et prenez connaissance des informations sur l'accès au centre d'examens en page 2.

## **1.2.2.7 Constitution du dossier papier complémentaire**

**Cas général pour tous les candidats :** informations sur la constitution du dossier sur ce guide et sur les calendriers (métropole / outre-mer).

**Spécificité pour les candidats exonérés de la redevance d'examen (demandeurs d'emploi)** : 2 formulaires en ligne « Inscription si exonération » : **55FormExa (métropole) et 56FormExa (outre-mer).**

**Spécificité pour les candidats LAPL ou PPL : Attestation OD/Recommandation ATO : 57FormExa :** document obligatoire qui peut être rempli en ligne, qui doit être complété par l'OD/l'ATO et doit être daté et signé d'avant la date de présentation. Le dossier papier complet et conforme doit être envoyé au gestionnaire à Orly, adresse dans ce guide.

## **1.2.3 REDEVANCE D'EXAMEN – NON PRESENTATION / ERREUR INSCRIPTION**

Absence non signalée : aucun remboursement**.** 

Absence signalée à **J-1 au plus tard** : report d'inscription possible à une date donnée sous conditions : le candidat a informé le superviseur du centre de présentation qui a pu transmettre l'information au gestionnaire à Orly à temps.

Erreur Inscription sur le type de l'examen ou sur la date de la session signalée à **J-1 au plus tard** : correction examen ou report possible à une date donnée sous conditions : le candidat a informé le superviseur du centre de présentation qui a pu transmettre l'information au gestionnaire à Orly à temps. S'il s'agit d'une erreur sur le type d'examen, il faudra que le montant de la redevance du nouvel examen demandé soit inférieur ou égal au montant de la redevance de l'examen initialement sélectionné.

Vérifiez par la suite que le report a été pris en compte et imprimez votre nouvelle Fiche récapitulative d'inscription / Convocation.

Informations générales sur les redevances de l'année en cours : http://www.ecologique-solidaire.gouv.fr/examens-theoriques-bb-ulm-iulm-telepilote-national-laplpplah-part-fcl#e4

## **1.2.4 REINSCRIPTION APRES ECHEC / PLUSIEURS CAS**

#### **1.2.4.1 Candidats redevables de la redevance**

Pour vous réinscrire dans un centre **en métropole ou en outre-mer** sachez que :

- a) Examens nationaux, BB, ULM / I-ULM : le paiement de la redevance est à renouveler.
- b) Examens PART FCL, PPL/LAPL : la redevance est un forfait ; OCEANE gère vos présentations et le paiement de la redevance en appliquant la réglementation FCL.025 (lire en dernière page).

## **1.2.4.2 Candidats exonérés de la redevance**

Pour vous réinscrire dans un centre en **métropole ou en outre-mer** sachez que :

c) Action candidat à un examen PART FCL, PPL/LAPL : effectuez la réinscription vous-même en suivant toute la procédure de ce guide ; la redevance est un forfait et OCEANE gère vos présentations et la redevance en appliquant la réglementation FCL.025 (lire en dernière page).

a) Action candidat à un examen national BB, ULM / I-ULM :

Concernant les centres en **métropole** : réinscrivez-vous via le gestionnaire à Orly en complétant à nouveau le document Inscription si exonération **55FormExa**.

Concernant les centres en **outre-mer**, réinscrivez-vous via le superviseur de votre région en complétant à nouveau le document Inscription si exonération **56FormExa.** 

Si le formulaire du pôle emploi qui justifie votre exonération n'est plus valide (date supérieure à 2 mois) faites en établir un nouveau.

## **1.2.4.3 Dossier papier envoyé lors de la première présentation – complet et conforme**

#### 1.2.4.3.1 Candidats aux examens FCL \*\*\*

Vérifiez la date de validité de votre Attestation OD/Recommandation ATO. Envoyez une nouvelle Attestation OD/ Recommandation ATO si la première n'est plus valide ou si elle ne mentionnait qu'une seule épreuve sur les deux.

#### 1.2.4.3.2 Candidats redevables

Envoyez une nouvelle Attestation OD/ Recommandation ATO si la première n'est plus valide ou si elle ne mentionnait qu'une seule épreuve sur les deux.

#### 1.2.4.3.3 Candidats exonérés

Envoyez un nouvel historique ou un nouvel avis de situation (original) émanant du pôle emploi avec mention de la catégorie, daté de moins de 2 mois, tamponné et signé par le pôle emploi, si le précédent n'est plus valide.

#### S'INSCRIRE / SE REINSCRIRE DEPUIS LE PORTAIL OCEANE

#### **1.3 LIEN INSCRIPTION / PRE-INSCRIPTION / OUVERTURE COMPTE OCEANE**

Le lien vers le Portail OCEANE (inscription / pré-inscription en ligne) se trouve sur une page web « pilotes professionnels ». **Ne vous précipitez pas, ne débutez pas une inscription avant d'avoir lu attentivement toutes les informations de ce guide et ce, afin d'éviter toute erreur qui vous engagerait à payer une seconde fois la redevance de votre examen.** 

**http://www.ecologique-solidaire.gouv.fr/examens-theoriques-atpl-cpl-ir-ir-cb-eir#e2** 

ΓZ Site internet OCEANE pour les candidats (inscriptions, consultations des dossiers, etc.)

#### **Sélectionnez** « Vous êtes un candidat »

B

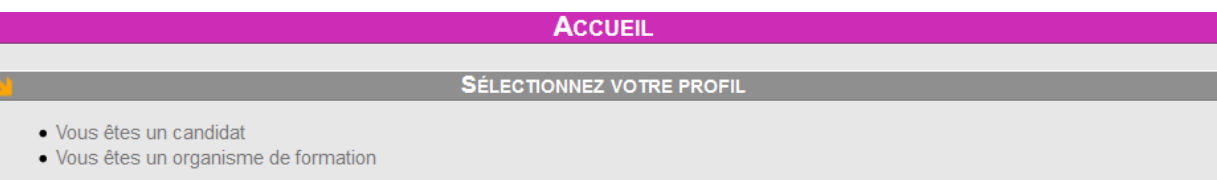

#### Sous **JE NE POSSEDE PAS DE COMPTE OCEANE sélectionnez Créer mon compte**

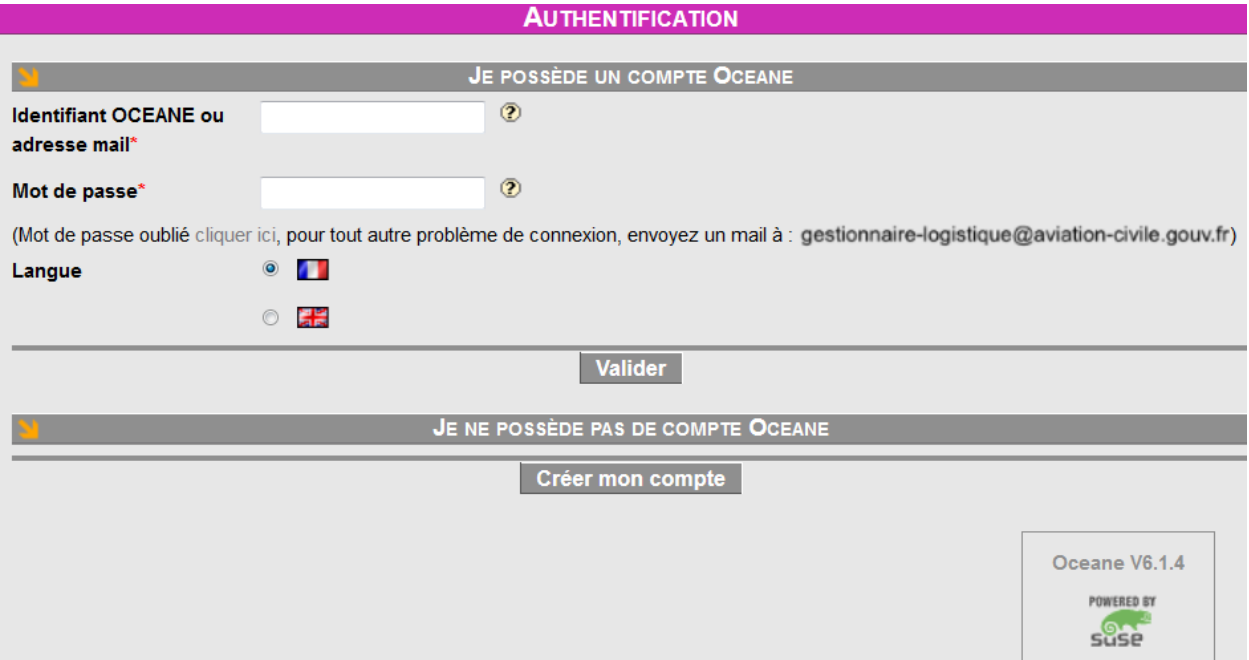

# **Choisissez la catégorie :** Théoriques privés

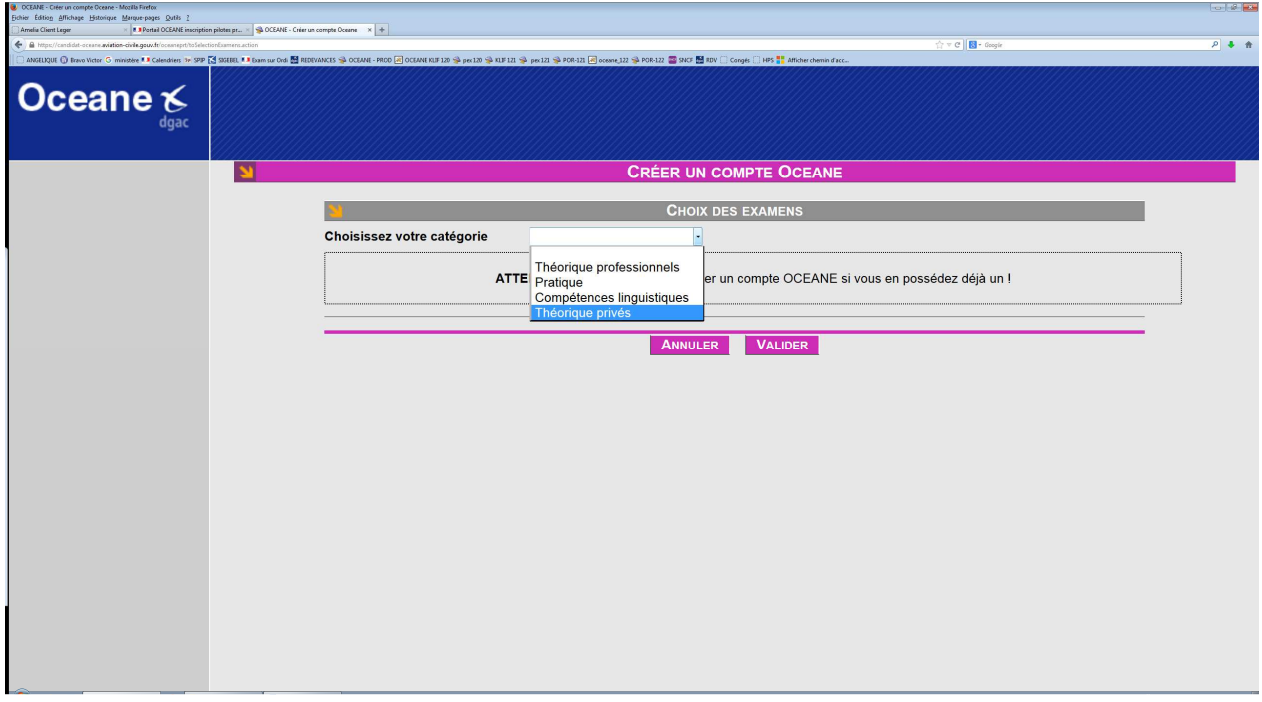

## **1.4 SELECTION DE VOTRE EXAMEN**

**Ne confondez pas ULM (EXAMEN DE PILOTE ULM POUR UN CANDIDAT AB-INITIO) et I ULM (EVALUATION THEORIQUE DEDIEE A UN CANDIDAT DETENTEUR D'UN BREVET ULM ET QUI VEUT DEVENIR INSTRUCTEUR DE PILOTE ULM)** 

**Sélectionnez** votre examen (ici PPLA pour l'exemple) puis **VALIDEZ**

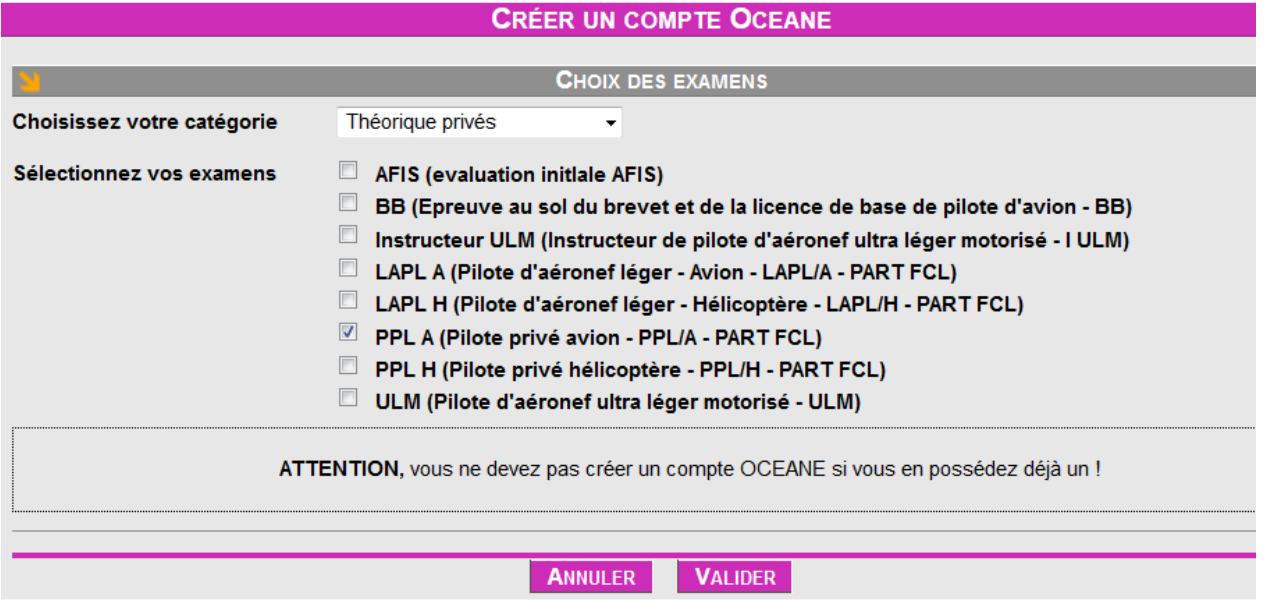

## **1.5 CREATION / MODIFICATION DE VOTRE ETAT CIVIL**

### **1.5.1 Création**

Un \* signifie renseignement obligatoire.

Consulter les aides ? et les exemples donnés.

Pour les femmes, nom d'usage = nom d'épouse.

Attention ! Case **Autres prénoms :** précisez tous vos prénoms en référence à votre pièce d'identité (PI).

Votre adresse postale et votre numéro de téléphone sont recommandés (en cas d'erreur imputable aux candidats sur l'adresse de messagerie).

Vérifiez l'exactitude de vos saisies avant d'**Enregistrer** car ces renseignements nominatifs figureront sur votre **certificat d'aptitude théorique** et après l'enregistrement, vous ne pourrez plus modifier vos nom/s et prénom/s.

En cas d'erreur :

- adressez un mot au gestionnaire lors de l'envoi de votre dossier papier. Il fera la modification en référence à la photocopie de la PI que vous aurez jointe au dossier,
- ou consultez le § ci-dessous.

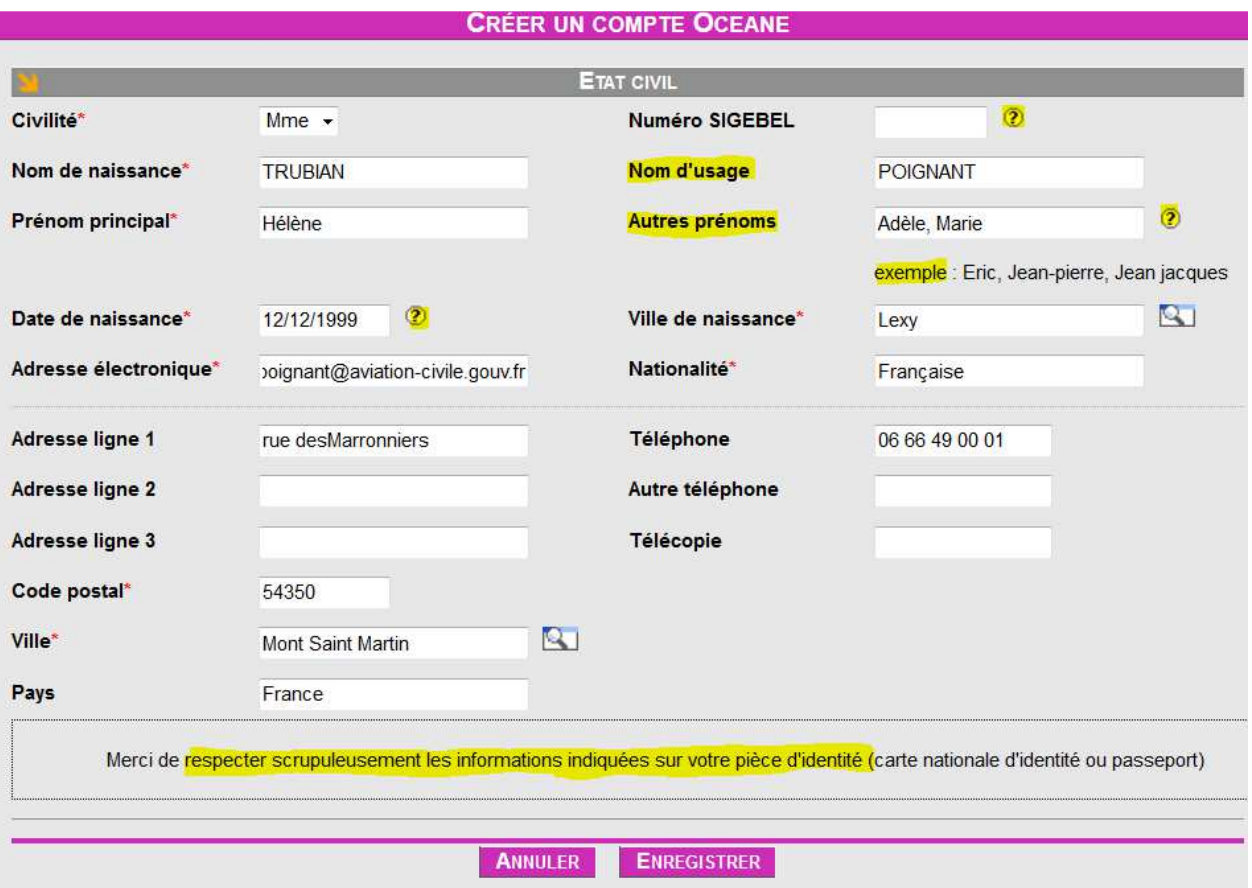

## **1.5.2 Modification**

A partir du lien **Etat Civil** du menu de navigation (situé à gauche). Modifiez et cliquez sur **ENREGISTRER**

#### En cas **d'erreur sur vos noms et prénoms**, que vous soyez de **métropole ou d'outre-mer :**

Signalez l'erreur via la boîte fonctionnelle «métropole» (lien en page 1, saisissez vos nom et prénom(s) en objet du courriel. Inutile d'écrire urgent.

Ajoutez un mot dans le dossier complémentaire que vous devez envoyer au gestionnaire à Orly.

Le gestionnaire assurera la modification en se référant à la photocopie de votre PI que vous aurez scannée et jointe au courriel et qui devra figurer dans le dossier papier complémentaire réceptionné à Orly,

Après enregistrement de votre état civil, vous accéderez à la vue ci-dessous. **Lisez les informations.**

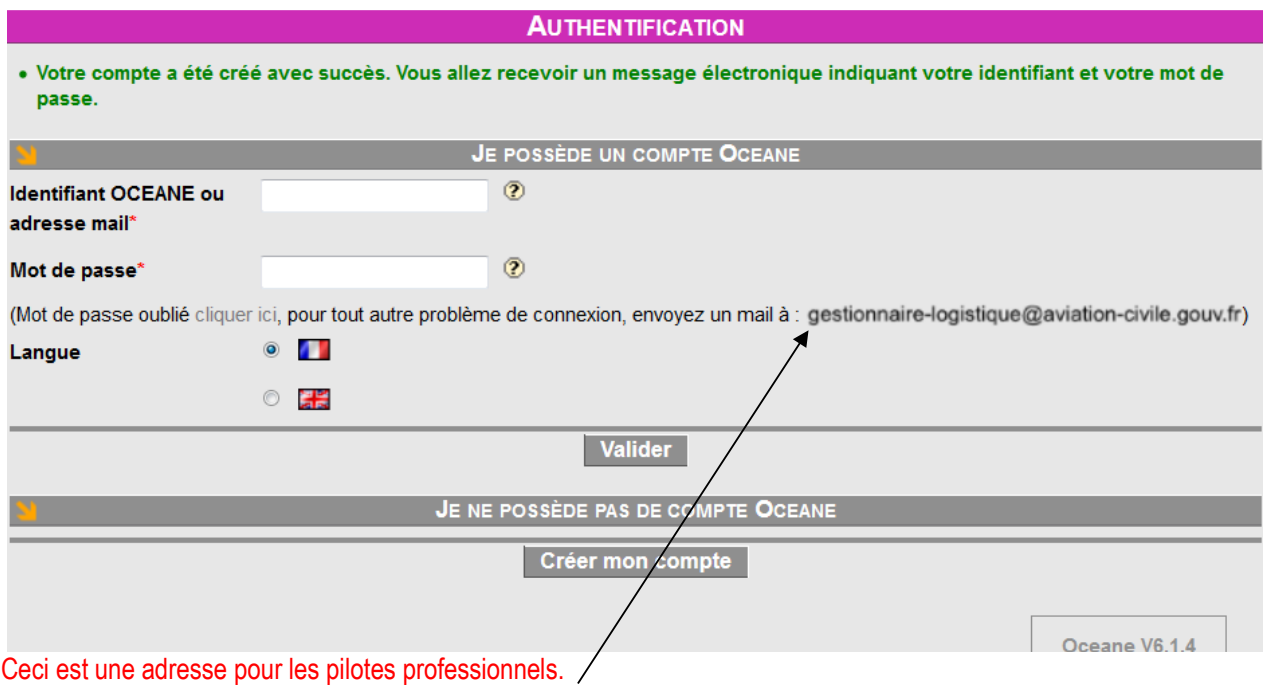

#### **1.6 RECEPTION DE VOS IDENTIFANT ET MOT DE PASSE OCEANE**

Sur votre messagerie électronique vous recevez un message contenant votre identifiant et votre mot de passe initial (date de naissance). Archivez ce message.

Si vous ne recevez pas de message c'est que vous vous êtes trompé dans la saisie de votre adresse informatique ; informez le gestionnaire via la boîte fonctionnelle.

noreply.oceane@aviation-civ... Votre compte utilisateur pour vos inscriptions aux examens DGAC

Mme TRUBIAN.

Votre identifiant est 90126

https://172.16.34.121/oceaneprt/toLoginCandidat.action

Nous confirmons votre création dans le système de gestion des examens de la DGAC.

Votre mot de passe initial est votre date de naissance au format jj/mm/aaaa ; nous vous recommandons de le modifier lors de votre première connexion Rendez vous sur le site de la DGAC pour consulter et mettre à jour les données vous concernant (lien ci-joint).

PREMIER ACCES A VOTRE COMPTE OCEANE

- par le lien internet du message noreply.oceane (si vous avez quitté le site OCEANE),
- ou directement par retour sur le site OCEANE (là où vous étiez après l'enregistrement de votre état civil).

Sur la page **AUTHENTIFICATION**, saisissez votre identifiant et votre mot de passe initial (date de naissance : ji/mm/aaaa). N'oubliez pas les « / » puis **Valider** 

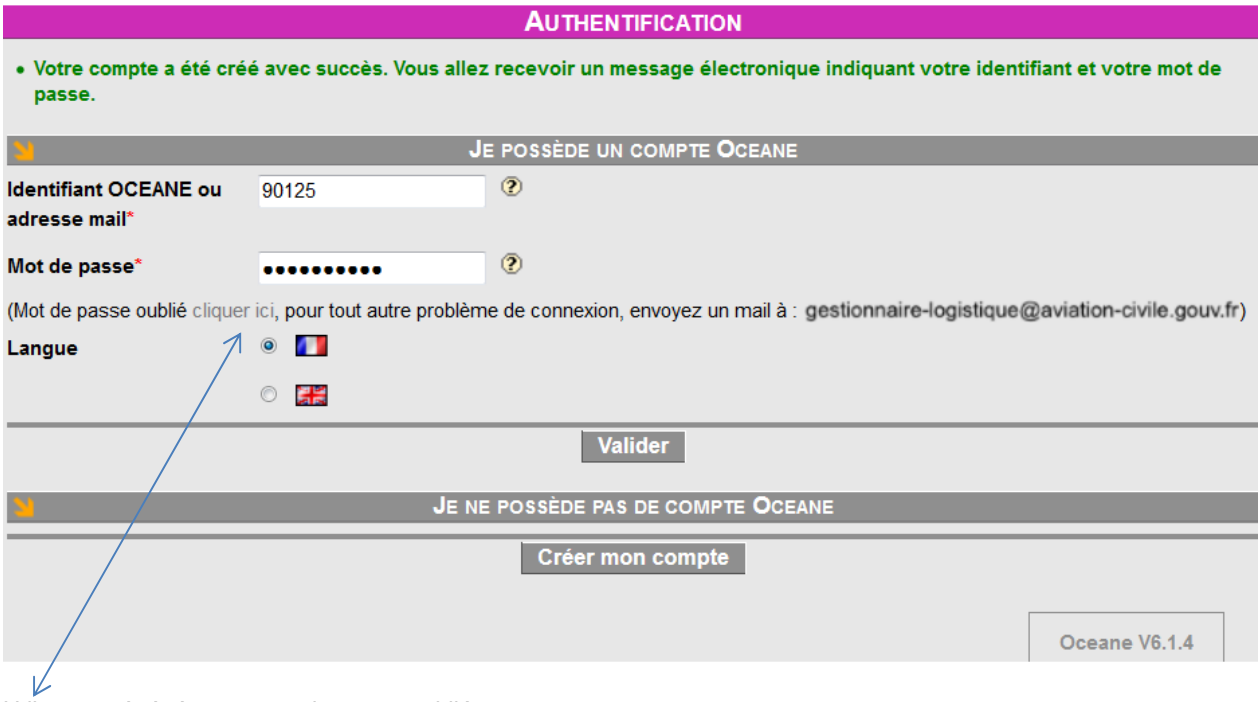

Utile pour régénérer un mot de passe oublié.

#### **1.6.1 Modification indispensable de votre mot de passe initial**

Saisissez votre mot de passe initial …/…/…. Saisissez et confirmez votre nouveau mot de passe et mémorisez-le ! **ENREGISTRER** 

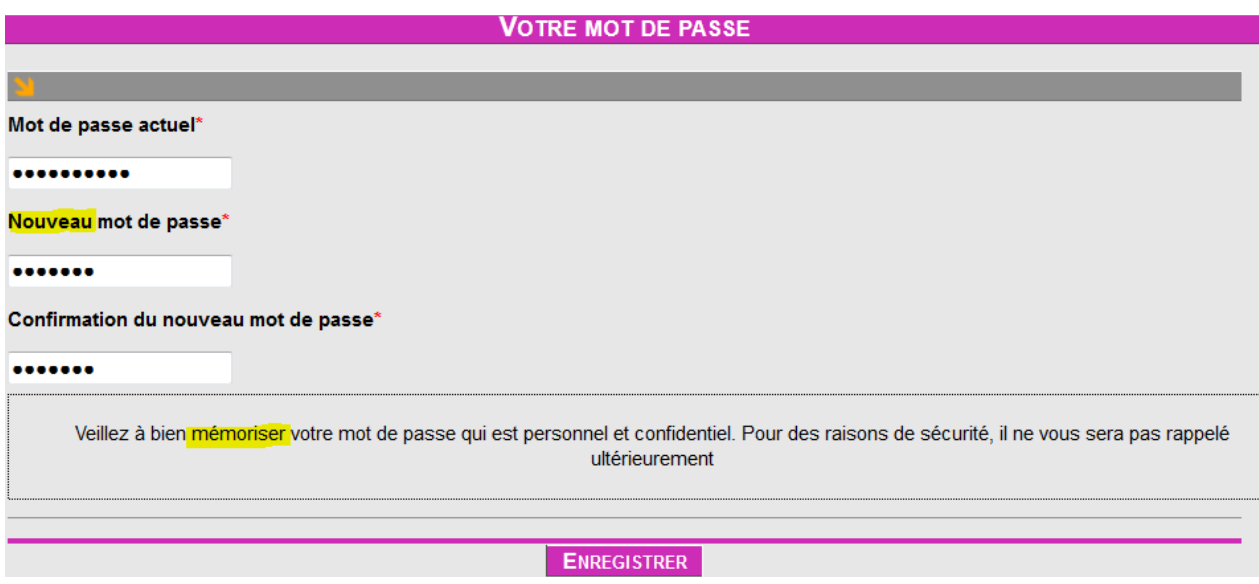

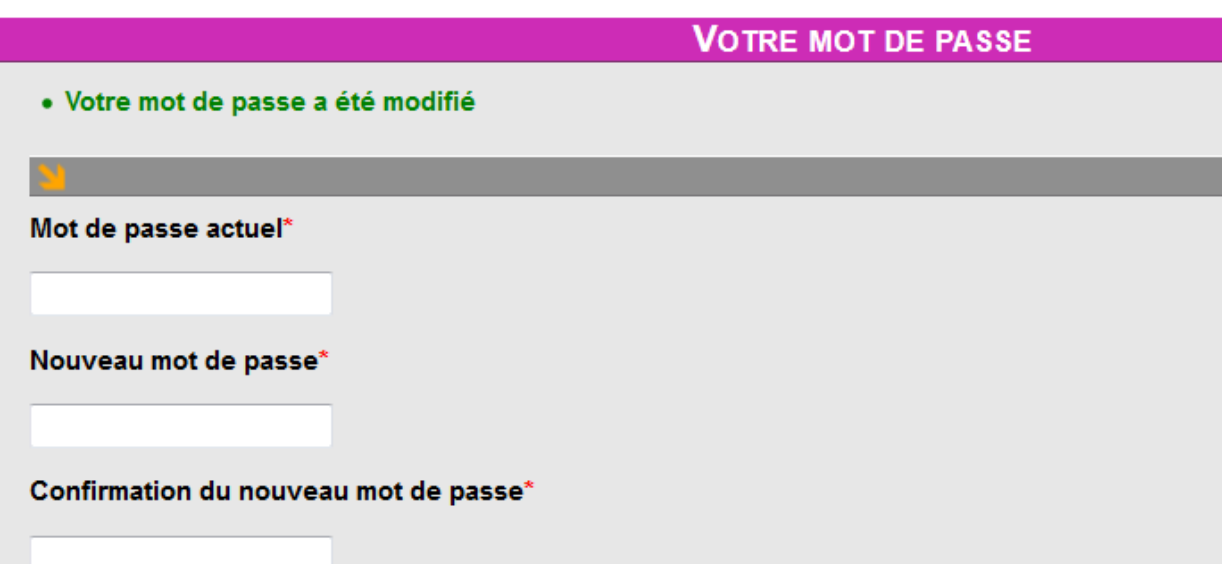

A ce moment l'examen est créé. Selon que vous êtes redevable ou exonéré de la redevance d'examen, la procédure à suivre diffère.

## **1.7 CANDIDATS REDEVABLES : POURSUITE VERS L'INSCRIPTION**

Vous avez sélectionné un examen dont le statut est « créé », poursuivez vers l'inscription et le paiement (détails ci-après) puis constituez votre dossier papier. Pour cela :

Candidat de métropole : envoyez votre dossier papier complémentaire à Orly 10 jours avant la session.

Candidat d'outre-mer : envoyez votre dossier papier complémentaire, au plus vite, au superviseur de votre centre afin qu'il ait le temps de le vérifier et de le faire suivre au gestionnaire à Orly (**15** jours avant la session).

Les documents demandés sont listés dans ce guide au chapitre FINALISER UNE INSCRIPTION.

## **1.8 CANDIDAT EXONERES : DERNIERE ACTION SUR OCEANE**

Vous avez sélectionné un examen dont le statut est « créé » ; votre action sur OCEANE s'arrête là, mais il faut constituer votre dossier papier. Pour cela :

Candidat de **métropole** : utilisez le formulaire **55FormExa** et envoyez-le (**15** jours avant la session) au gestionnaire à Orly Candidat d'**outre-mer** : utilisez le formulaire **56FormExa** et envoyez-le, au plus vite, au superviseur de votre région qui, après vérification, devra le faire suivre à Orly (**15** jours avant la session).

## **1.9 INSCRIPTION A L'EXAMEN DONT LE STATUT EST CREE**

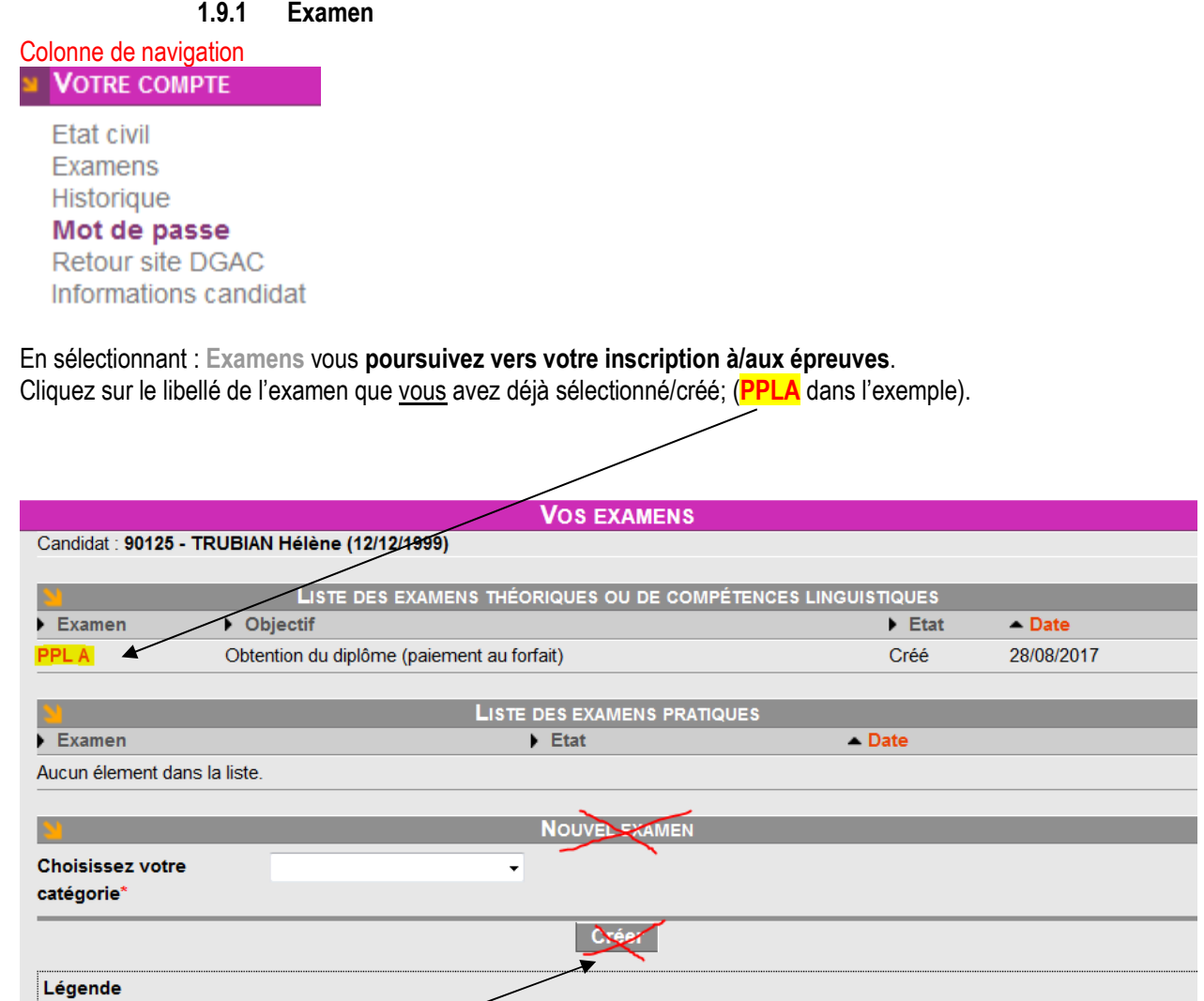

Attention ! Si vous activez le bouton **Créer**, vous créez un nouvel examen et vous arrivez sur la vue ci-dessous. Revenez alors à la vue précédente qui s'affichera à nouveau.

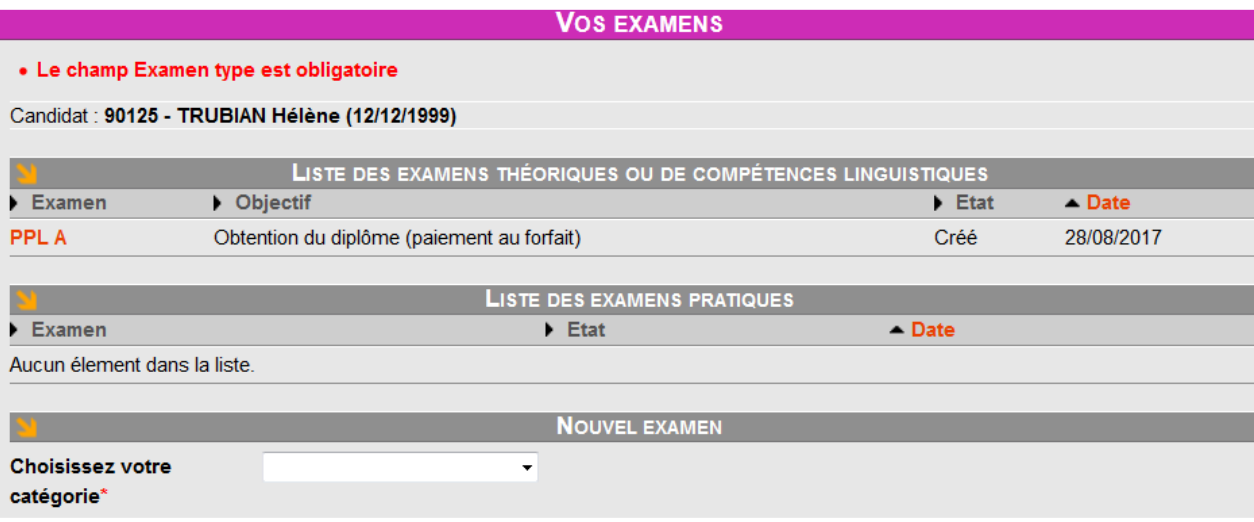

Cliquez maintenant sur l'examen PPLA (dans l'exemple) dont le statut est Créé.

Assurez votre Nouvelle Inscription en sélectionnant Ecran si ce n'est pas déjà fait.

Cliquez sur **Créer** (la session).

Note : le système ne permet pas de créer plusieurs inscriptions à un même examen. Vous devrez attendre que la session à laquelle vous étiez préalablement inscrit soit passée avant de pouvoir vous réinscrire, voir chapitre RE-INSCRIPTION.

Inscription Ecran : sélectionnez **Ecran**

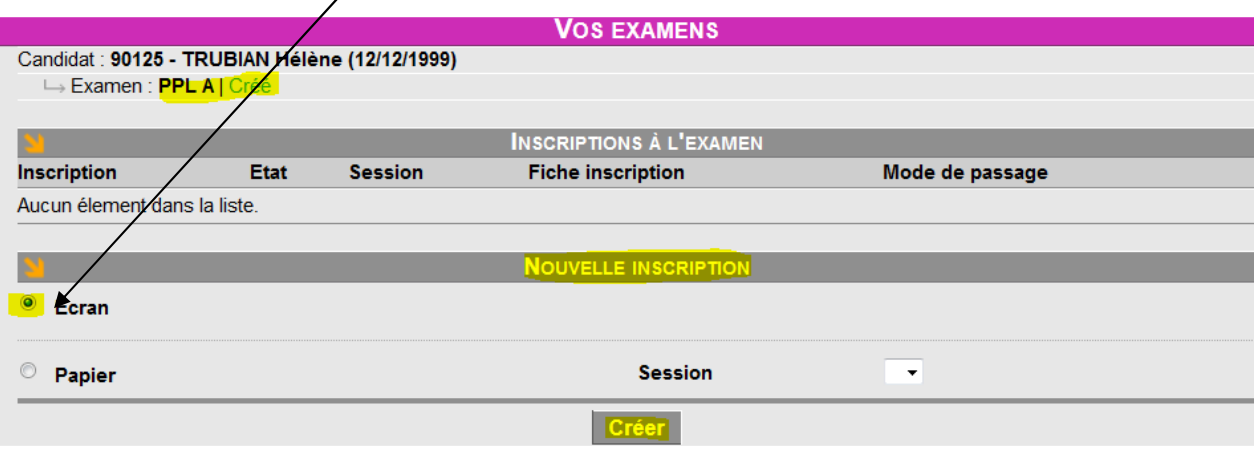

#### Lisez les recommandations et vérifiez vos actions

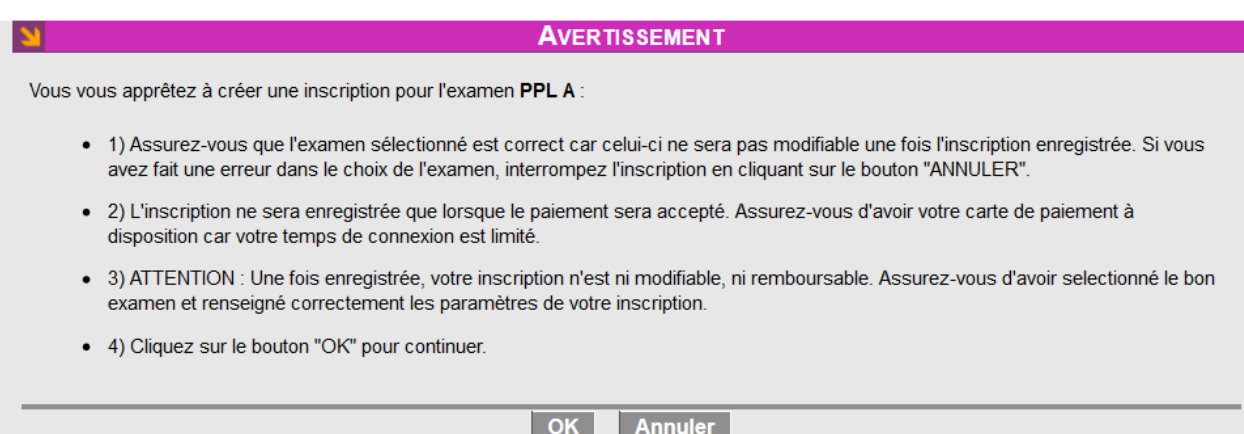

Sélectionnez OK ou Annuler selon le cas.

## **1.9.2 SELECTION DES EPREUVES DE L'EXAMEN – ATTENTION AUX EPREUVES OUBLIEES !**

Si votre examen comporte 1 épreuve, elle sera sélectionnée par défaut. Si votre examen comporte 2 épreuves, **sélectionnez selon vos besoins puis VALIDER**.

**Candidats LAPL / PPL** : sélectionnez les deux épreuves si vous voulez les présenter **le même jour**.

En cas d'oubli, vous devrez attendre d'avoir terminé la 1ère épreuve avant de pouvoir vous inscrire à la 2ème.

Votre oubli pourra toutefois être rattrapé sous conditions : après la présentation à la première épreuve, le superviseur se met en rapport avec le gestionnaire à(Orly) pour votre inscription à l'épreuve oublié. Si la capacité d'accueil du centre le permet et si le gestionnaire (Orly) est présent vous pourrez être inscrit.

A défaut, vous vous réinscrirez ultérieurement à l'épreuve manquante. Dans ce cas ne créez pas un nouvel examen dans OCEANE. Sélectionnez l'épreuve non présentée et inscrivez-vous.

#### **Attention, un candidat en échec ne sera pas réinscrit pour une nouvelle présentation le même jour.**

Si l'attestation/recommandation délivrée par votre organisme de formation vous permet de vous présenter à plusieurs épreuves vous pouvez aussi choisir de vous inscrire à une seule épreuve.

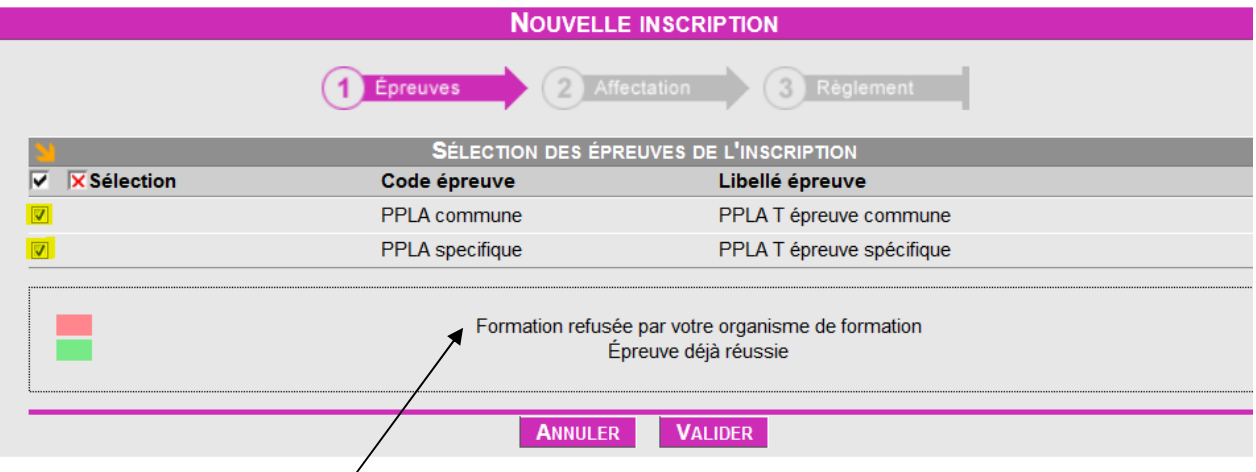

Ce texte concerne les pilotes professionnels.

#### **1.9.3 Sélection du centre et de la date**

**Site écran**\* (liste déroulante). Votre choix se portera sur un centre : **Pilotes de loisirs** 

Date au plus tôt<sup>\*</sup> votre inscription ne pourra pas être prise en compte dans un délai inférieur à 4 jours. Plus le délais est court et moins vous aurez de probabilité d'obtenir la date souhaitée, soyez vigilant à la date proposée par OCEANE avant de la valider.

Date limite d'inscription : 4 jours avant la date de la session. La date étant J, J-4 sera le dernier jour pour vous inscrire. Exemple : la date de la session est le 23, le 19 (23-4) sera le dernier jour pour vous inscrire.

Délai d'inscription : une demande d'inscription faite un jour "J" sera possible à partir de J + 4. Exemple: vous faites la demande le 22 octobre ; OCEANE proposera le (22+4) le 26 octobre si le centre sélectionné est ouvert et si sa capacité n'est pas atteinte.

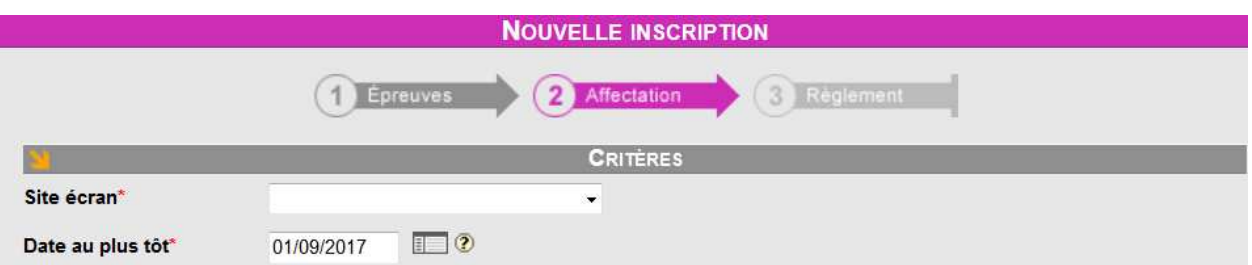

#### Sélectionnez un **Site écran\*** dans la liste

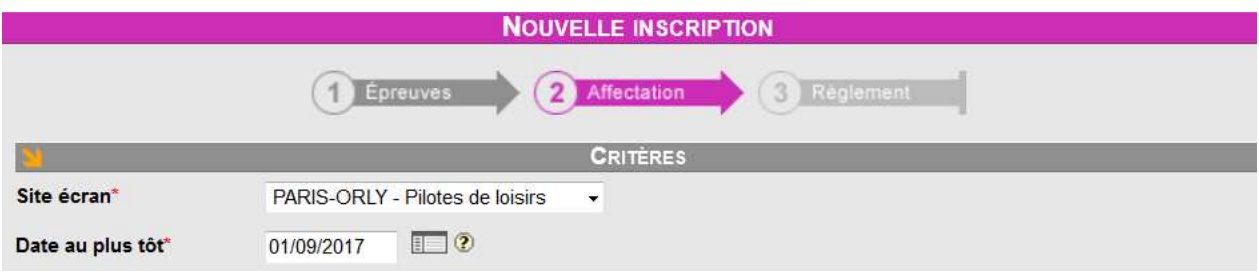

**1.9.4 Validation de la date** 

Pour obtenir une date effective, cliquez **Rechercher** (les horaires). La date proposée ne sera pas **forcément la Date au plus tôt\* initiale, tout dépend des dates d'ouverture et du taux de d'occupation de la salle.**

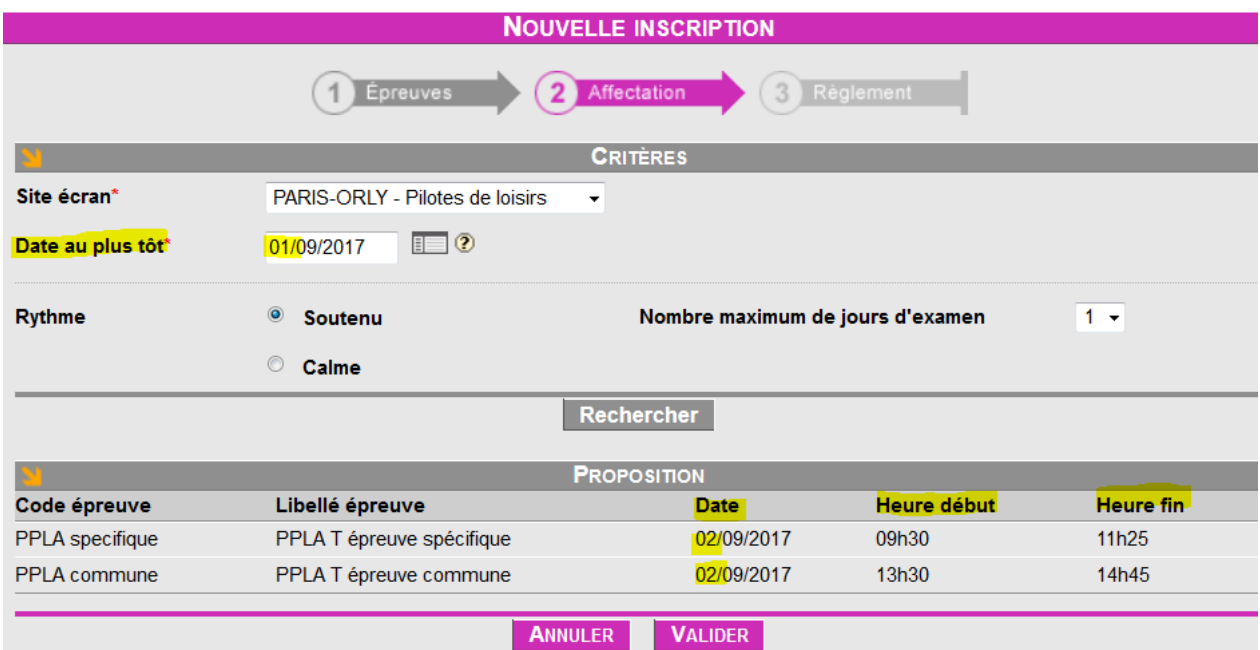

OCEANE propose le 02/09 car le centre n'est pas ouvert le 01/09 ou bien il n'y a plus de places disponibles. **Cliquez** VALIDER pour poursuivre ou **Cliquez** ANNULER si la date ne vous convient pas.

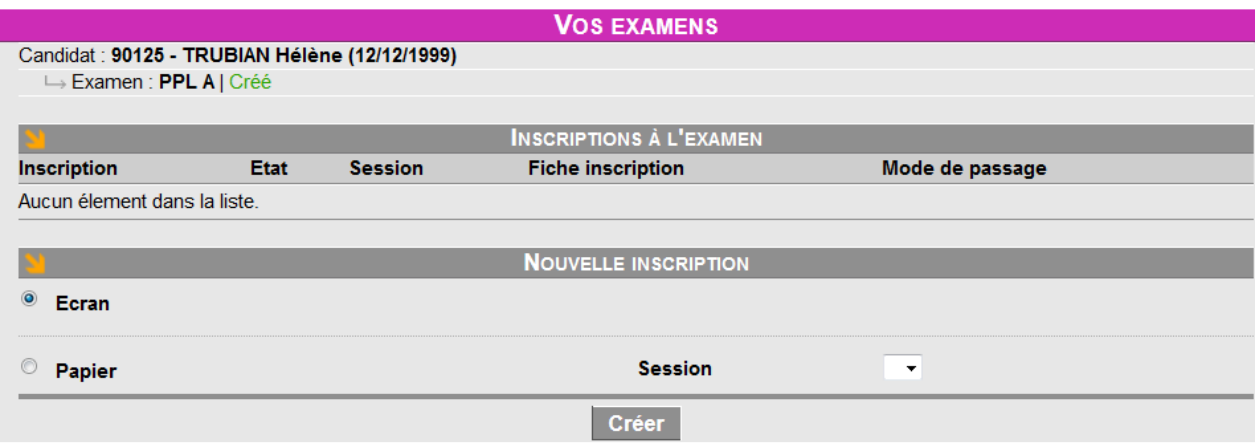

Recommencer l'inscription et choisissez une date ultérieure en cliquant sur l'icône du calendrier.

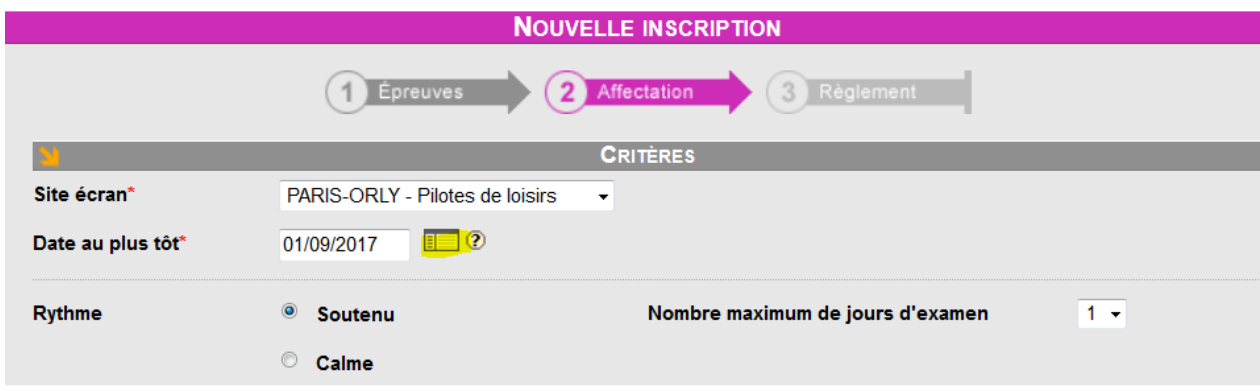

## **1.9.5 Choix d'une date ultérieure**

**Calendrier :** pour sélectionner une autre date parmi les journées ouvertes affichées en gris, cliquez sur la date, ici 16. (Pour modifier **Mois**\* / **Année\*** : clic sur **Précédent I Suivant** ou [liste déroulante + **Afficher ]** 

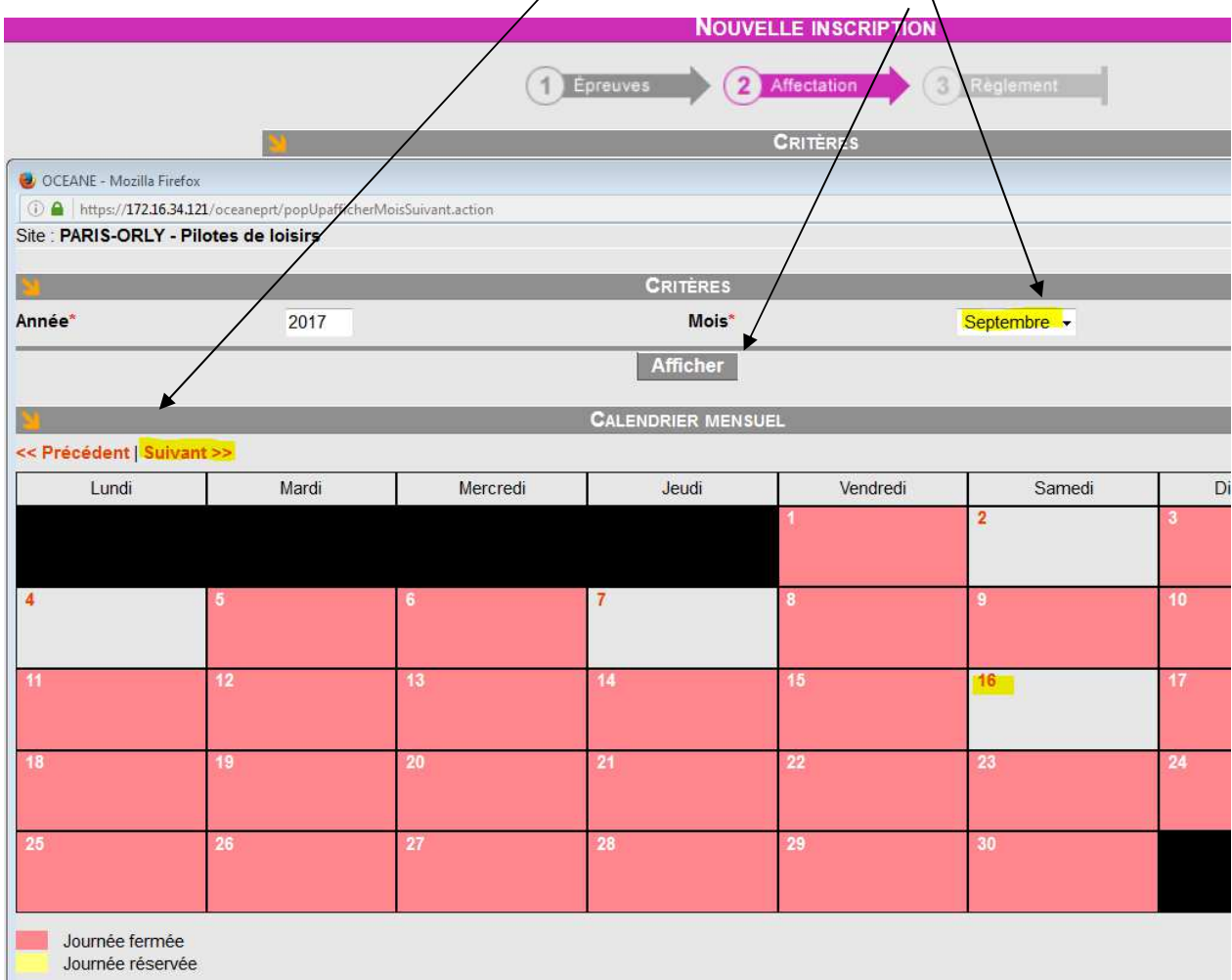

La date 16/10/2014 s'affiche.

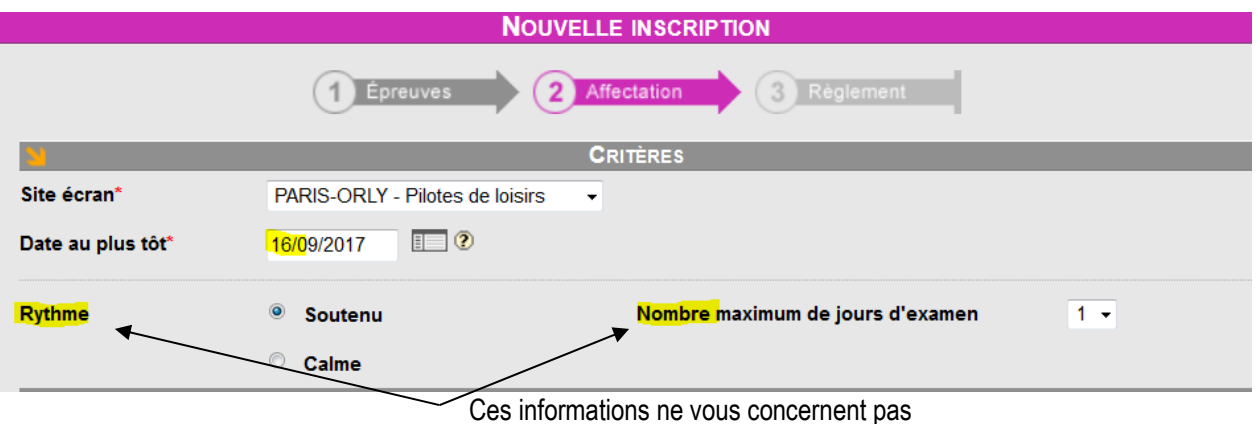

Avant de **cliquer Rechercher** (**le créneau horaire)**, vérifiez si la date proposée, 16/09/2017, est celle que vous avez demandée.

## **OCEANE AFFICHE**

- une date qui tient compte de l'occupation de la salle et donc parfois différente de celle demandée.
- un créneau horaire qui tient compte :
- a. des horaires d'ouverture définis par le superviseur du centre d'examens,
- b. des inscriptions antérieures d'autres candidats et
- c. de l'utilisation optimale de la salle.

## L'horaire vous convient : sélectionnez **Valider**

L'horaire ne vous convient pas : vous voulez un horaire plus tard dans la journée. Vous devez attendre que d'autres candidats s'inscrivent sur le créneau dont vous ne voulez pas**.** Sélectionnez **Annuler** - et renouvelez votre inscription plus tard.

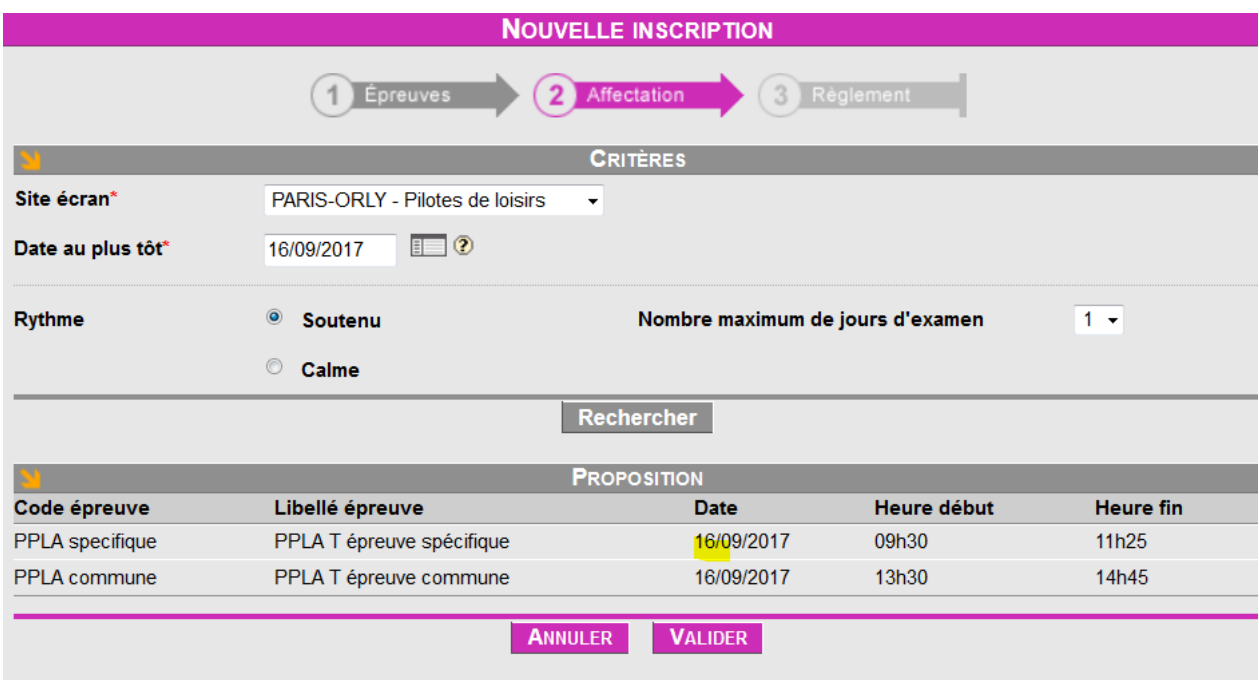

Dès que le créneau horaire sera **validé**, vous serez dirigé vers le site de paiement en ligne.

Un examen ne peut pas être annulé donc la redevance correspondant n'est pas remboursable. Cependant l'examen peut être déplacé à une date ultérieure si, dans les délais impartis (J-1) au plus tard, le candidat :

- fait une demande de report (avec mention d'une date) au superviseur du centre de présentation qui transmettra à Orly.
- informe directement le gestionnaire à Orly via la boîte fonctionnelle et lui communique deux nouvelles dates par précaution.

Lire le paragraphe REDEVANCE D'EXAMEN page 7.

#### **1.10 PAIEMENT DE LA REDEVANCE**

#### **1.10.1 Délai de paiement de la redevance d'examen : détails pages 2 et 3 et en dernière page**

Vous disposez de **40 minutes** pour effectuer l'opération. Si vous dépassez ce temps, votre inscription sera interrompue et vous devrez la renouveler.

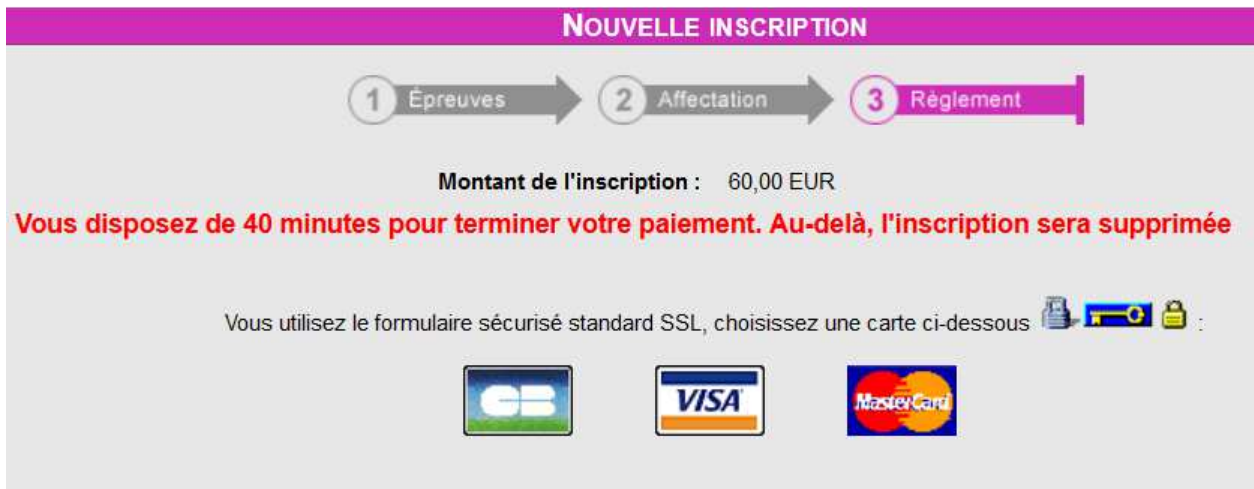

#### **1.10.2 Formulaire de paiement**

**Complétez** le formulaire suivant (n° de Carte, date d'expiration et n° de contrôle au dos de la carte) : Pour annuler la transaction et revenir à votre espace candidat cliquez sur « **Annulation – Retour site DGAC** ». Pour poursuivre : validez vos informations.

Compte rendu de la transaction : ENREGISTREZ-le par un clic sur RETOUR A LA BOUTIQUE.

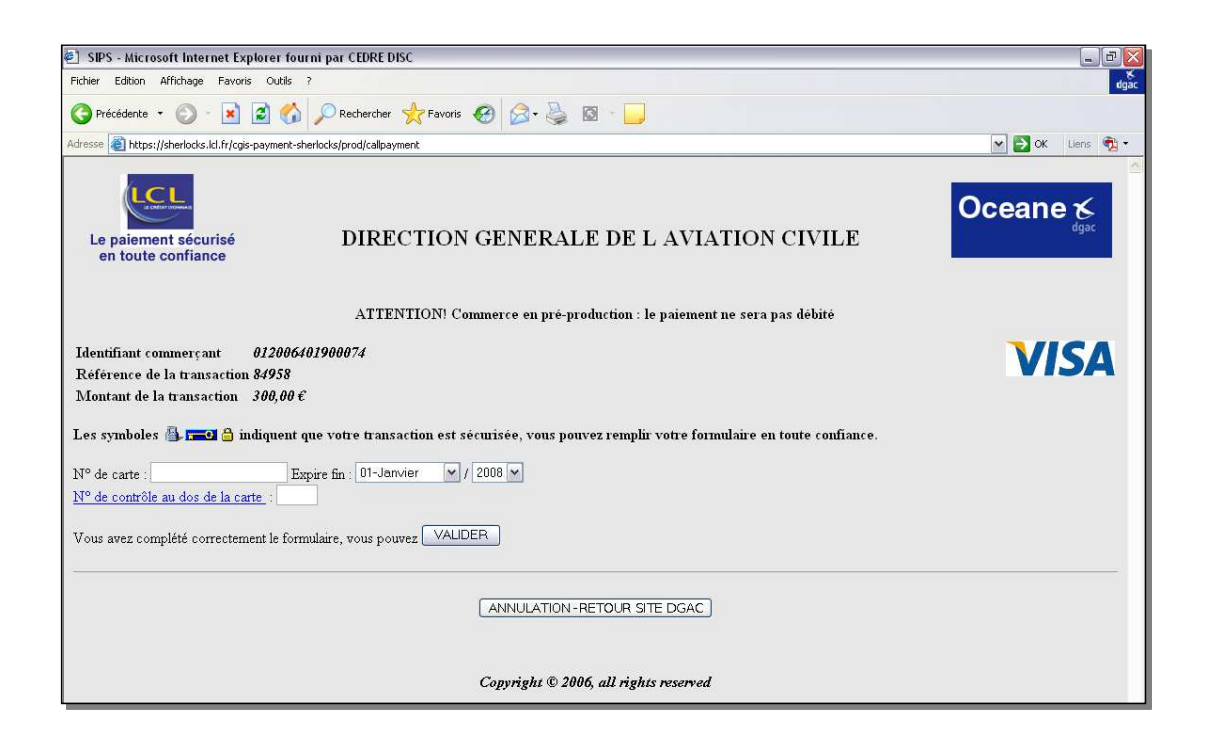

#### **1.10.3 Enregistrement de la transaction / action vitale**

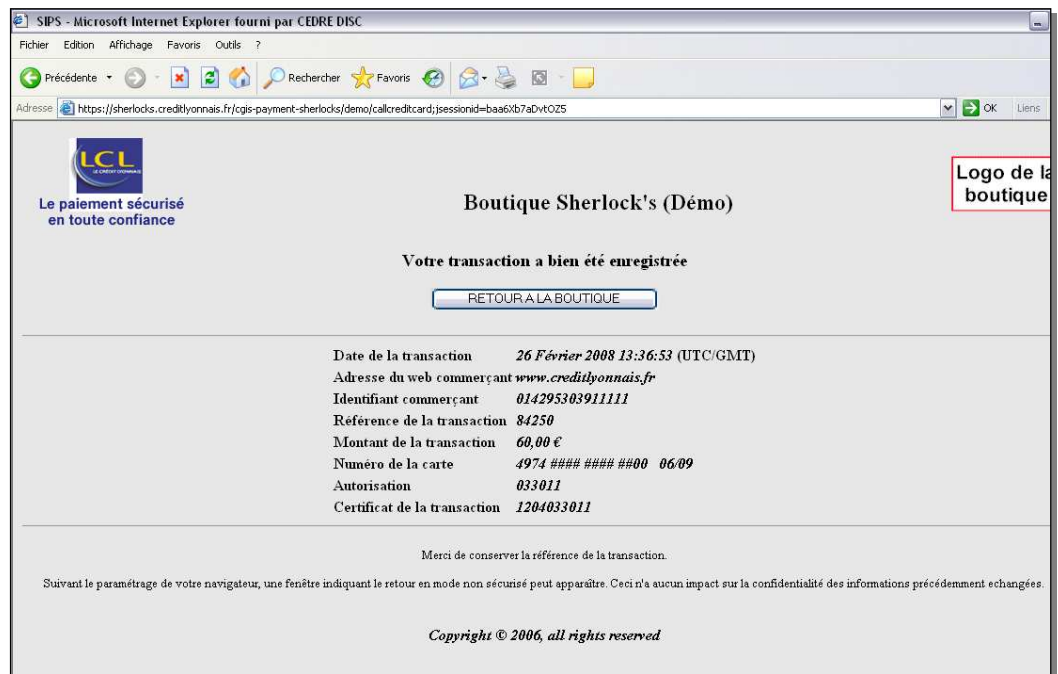

Après la transaction, avant de revenir à votre espace candidat : cliquez sur **« RETOUR A LA BOUTIQUE » c'est indispensable.**

- **vérifiez que votre inscription a été prise en compte,**
- **vérifiez tous les éléments (en particulier la date),**
- **imprimez la Fiche d'inscription / convocation**.

#### **1.10.4 Génération et impression de votre convocation (fiche récapitulative d'inscription)**

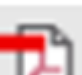

Cliquez sur le pictogramme Fiche inscription pour générer au format PDF votre convocation qui précise, entre autres, les détails de votre inscription :

- votre état civil et vos coordonnées
- date et horaires de présentation aux épreuves,
- lieu du centre d'examens (adresse, itinéraire ou plan).

Sur votre compte OCEANE après paiement ou confirmation de l'inscription par le gestionnaire d'Orly pour les candidats exonérés (demandeurs d'emploi), allez sur Examen, sélectionnez **votre examen**

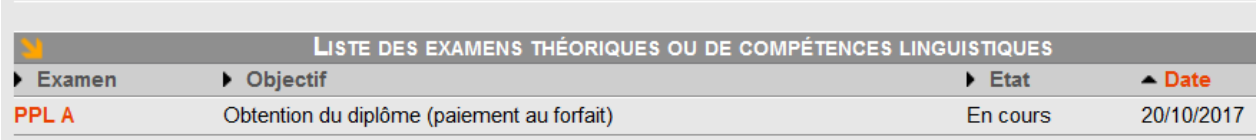

#### Vous trouverez votre **Fiche d'inscription**/convocation.

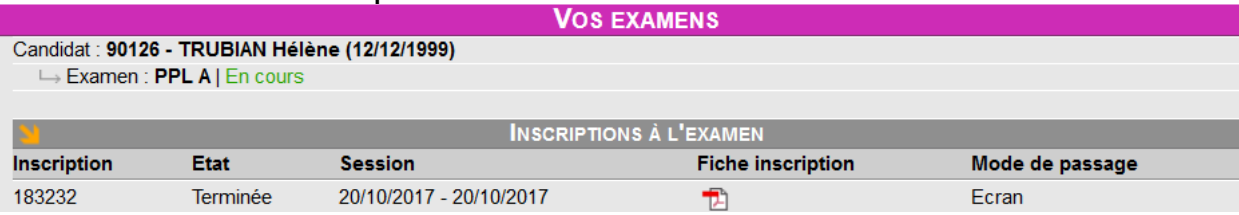

#### **1.11 VOTRE HISTORIQUE ET CONSULTATION DE VOS RESULTATS**

Dans la colonne de navigation, cliquez sur **Historique** pour consulter ou imprimer votre résultat.

vous pouvez enregistrer / imprimer ce fichier PDF.

**Cet historique n'est pas un certificat d'aptitude théorique. Le certificat vous sera délivré et envoyé à l'adresse mentionnée sur votre enveloppe auto-adressée et affranchie si votre dossier papier reçu à ORLY est complet et conforme.** 

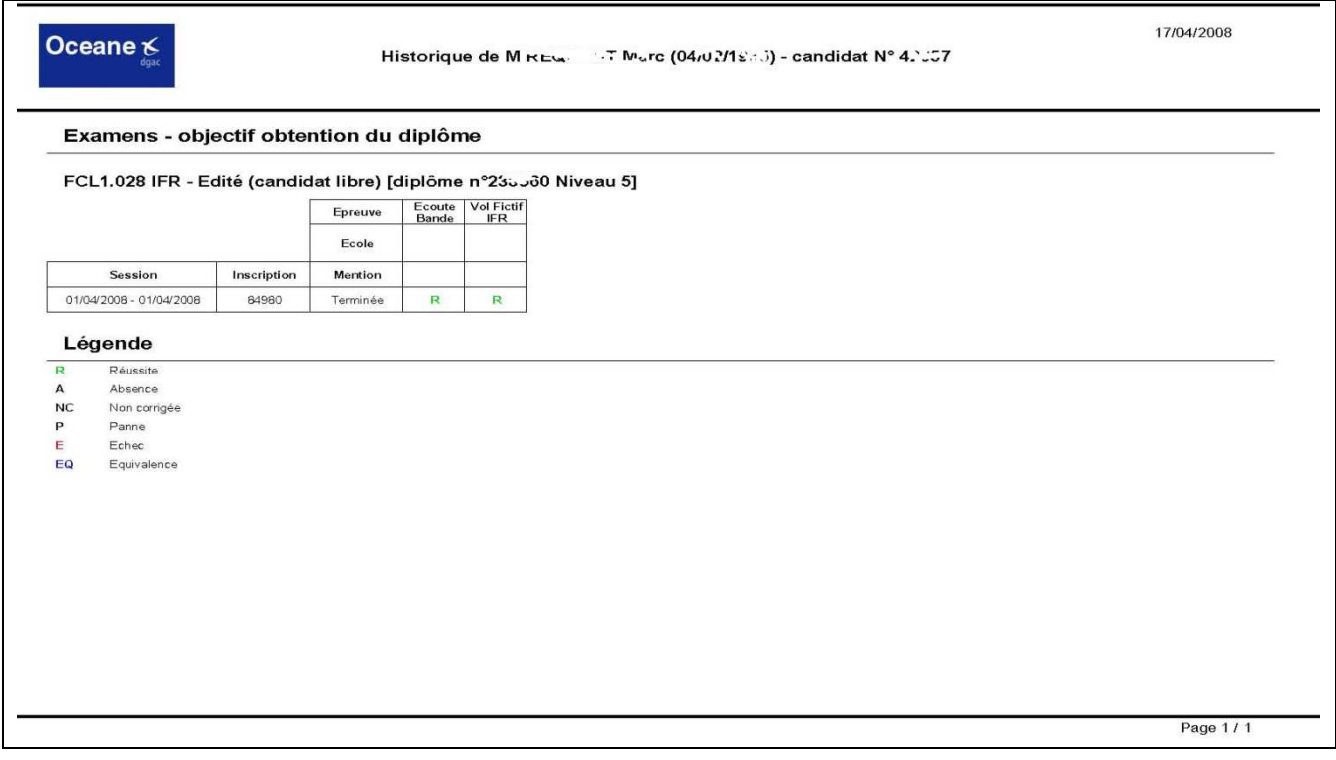

## **1.12 REINSCRIPTION**

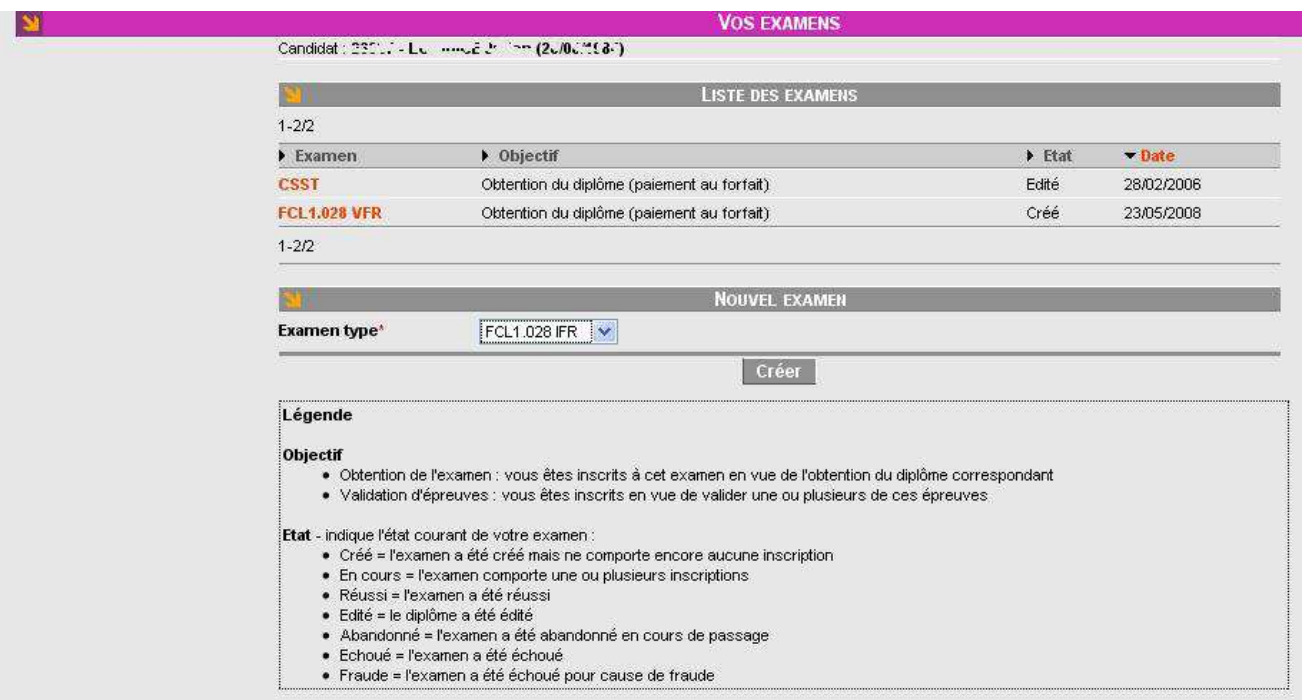

Le système ne permet pas de créer plusieurs inscriptions à un même examen. Vous devrez attendre que la session à laquelle vous étiez préalablement inscrit soit passée.

#### **Pour vous réinscrire au même examen (absence ou échec)**

- 1. cas des examens PART FCL composés de 2 épreuves, vous devez vous positionner sur le nom de votre examen initial et vous réinscrire à l'épreuve souhaitée. OCEANE comptabilise vos présentations aux sessions, vos tentatives par épreuve et le délai, l'ensemble est mentionné dans la réglementation. FCL 025. De fait OCEANE gère le forfait redevance.
- 2. cas des examens nationaux composés d'une seule épreuve, vous devez créer un nouvel examen, effectuer une nouvelle inscription et un nouveau paiement.

#### **Créer un nouvel examen**

Dans la colonne latérale de navigation, cliquez sur le lien « **Examens** », la page « **Vos examens** » apparaît. Dans la liste déroulante **Examen type**\*, sélectionnez l'examen de votre choix, puis cliquer sur le bouton « **Créer** ». Votre nouvel examen apparaît (état « Créé ») dans la liste de vos examens.

#### **FINALISER UNE INSCRIPTION OCEANE PAR L'ENVOI D'UN DOSSIER PAPIER COMPLEMENTAIRE**

### **1.13 CONSTITUTION DU DOSSIER**

• Liste des *FORMULAIRES et DOCUMENTS* qui constitueront votre dossier. Les *FORMULAIRES* sont imprimables sur le site sous ce document d'informations… http://www.ecologique-solidaire.gouv.fr/examens-theoriques-bb-ulm-iulmtelepilote-national-laplpplah-part-fcl#e1 Ils doivent être complétés lisiblement et conformément à ce qui est demandé.

*En cas de réussite à votre examen sur ordinateur, votre certificat d'aptitude théorique ne sera pas envoyé si votre dossier complémentaire à l'inscription en ligne, via le logiciel OCEANE, reste incomplet et non conforme.* 

## *FORMULAIRES*

- **Candidats LAPL, PPL uniquement :** l'**Attestation** de votre organisme de formation **OD** ou de la **Recommandation** de votre organisme de formation **ATO** : formulaire **57FormExa** (copie ou document scanné accepté).
- Note : en cas de réussite, le certificat d'aptitude théorique sera uniquement envoyé si le candidat a fourni un dossier complet incluant notamment ce formulaire **57FormExa** signé par le Responsable de l'organisme de formation ou l'instructeur et daté d'avant la date de la session d'examens. Un candidat LAPL/PPL ne peut pas se présenter en candidat libre. Ce formulaire est l'autorisation de son organisme de formation pour se présenter à un examen théorique.
- **Candidats exonérés (demandeurs d'emploi) :** formulaire **55FormExa** (métropole) ou **56FormExa** (outre-mer).

## *DOCUMENTS*

**Candidats ayant entre 16 ans et 25 ans :** la photocopie de l'**attestation de recensement** ou du **certificat individuel de participation** pour les candidats de nationalité française, âgés de plus de 16 et de moins de 25 ans le jour de la première épreuve.

Voir Articles du Code du service national

Art. L 113-1 - Tout français âgé de **16 ans** est tenu de se faire recenser.

Art. L 114-6 - **Avant l'âge de vingt-cinq ans**, pour être autorisée à s'inscrire aux examens et concours soumis au contrôle de l'Autorité publique, la personne assujettie à l'obligation de participer à la journée défense et citoyenneté doit, sauf cas de force majeure, être en règle avec cette obligation.

**Candidats mineurs :** une **lettre signée** des parents ou du tuteur légal autorisant le mineur à se présenter à l'examen.

#### **Tous les candidats :**

- La photocopie d'une **pièce d'identité valide** – pièces d'identité acceptées : carte nationale d'identité et passeport.

- **1 enveloppe** pour l'envoi du certificat d'aptitude théorique, **format C4 (23 x 32 cm), auto-adressée et affranchie** au tarif en vigueur pour un poids de **50 g minimum.** Vous pouvez utiliser une enveloppe de la poste **« prêt à poster lettre suivie ».** 

**Candidats déjà titulaires d'une licence PART FCL valide (PPL/A minimum)** qui se présentent dans le but de devenir FI PPL/LAPL liste 1 de la FFA, l'Attestation/Recommandation 57FormExa n'est pas nécessaire mais il faut joindre une photocopie de votre licence PART FCL valide pour preuve.

**Candidats expérimentés** pour lesquels le règlement (UE) n°1178/2011 – Annexe 1 PART FCL (dit AIRCREW) permet d'obtenir l'épreuve commune en crédits de connaissances théoriques et qui s'inscriront uniquement à l'épreuve spécifique correspondante au type d'aéronef.

Informez le gestionnaire à Orly (candidat métropole) ou le superviseur en région (candidat outre-mer) de votre situation particulière par une information manuscrite dans votre dossier et ajoutez les documents appropriés qui suivent :

- La photocopie du **certificat d'aptitude théorique PART FCL valide** détenu ou la photocopie de la **licence PART FCL valide** détenue : ATPL, CPL, PPL, LAPL dans une autre catégorie d'aéronef.

Note : si vous êtes déjà titulaire d'un **certificat d'aptitude théorique valide PART :** ATPL / CPL dans la même catégorie d'aéronef vous êtes dispensé de l'examen complet.

## **1.14 ENVOIS DES DOSSIERS - ADRESSES**

**Candidat en métropole** adresse unique.

DSAC/PN/EXA - Gestionnaire des pilotes de loisirs - Pôles Examens - **Orly** Frêt N°723 - 94399 ORLY AEROGARE CEDEX

**Candidats en outre-mer** adresses différentes selon la région aéronautique. Consultez le calendrier de votre région aéronautique (en ligne sur le site, même page).

#### **PLANS D'ACCES A TOUS LES CENTRES D'EXAMENS**

Consultez la page 2 de la Fiche récapitulative d'inscription / Convocation, format .pdf.

## **PLANS D'ACCES AU CENTRE D'EXAMENS D'ORLY ET AU PARKING**

**Adresse GPS:** rue Jean Mermoz 91550 PARAY VIEILLE POSTE **Coordonnées GPS :** 48° 44' 37.86 N / 2° 21' 57.49 E **Vue de l'entrée du site :** parking au fond à gauche, emplacements pour les deux roues sous le petit abri à l'entrée côté droit.

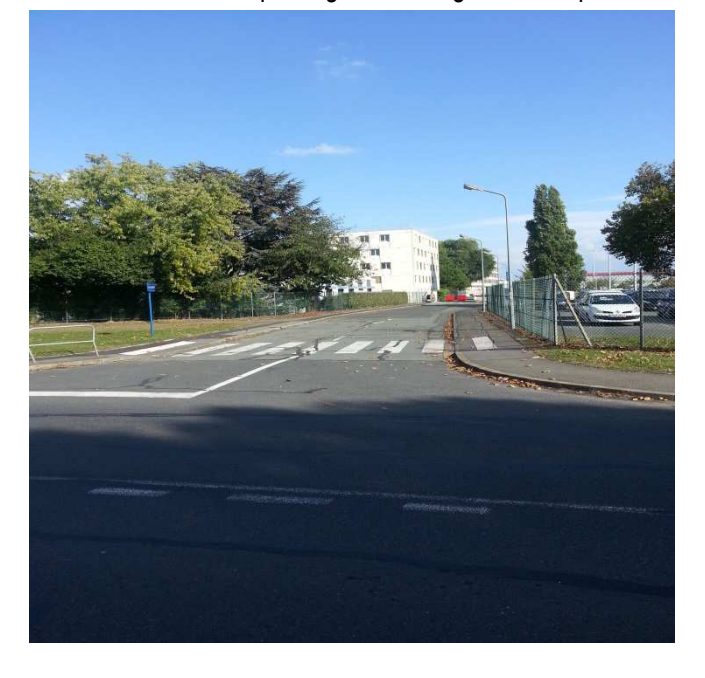

## **DEROULEMENT D'UNE SESSION D'EXAMENS / VIDEO / CONSIGNES DIVERSES**

## **1.15 VIDEO !**

http://www.ecologique-solidaire.gouv.fr/examens-theoriques-bb-ulm-iulm-telepilote-national-laplpplah-part-fcl#e1

7 Vidéo - Présentation du déroulement d'une épreuve sur un ordinateur

**Ne tenez pas compte des consignes** que vous lisez sur cette vidéo, elles sont destinées aux pilotes professionnels. Vos consignes sont sur ce document. Exemple : calculatrice **:** elle n'est pas autorisée pour ce type d'épreuve. Cette fonctionnalité présentée sur la vidéo ne sera pas activée en salle d'examens.

## Présentation de l'interface de passage des examens sur ordinateur 15 février 2010 - TRANSPORTS

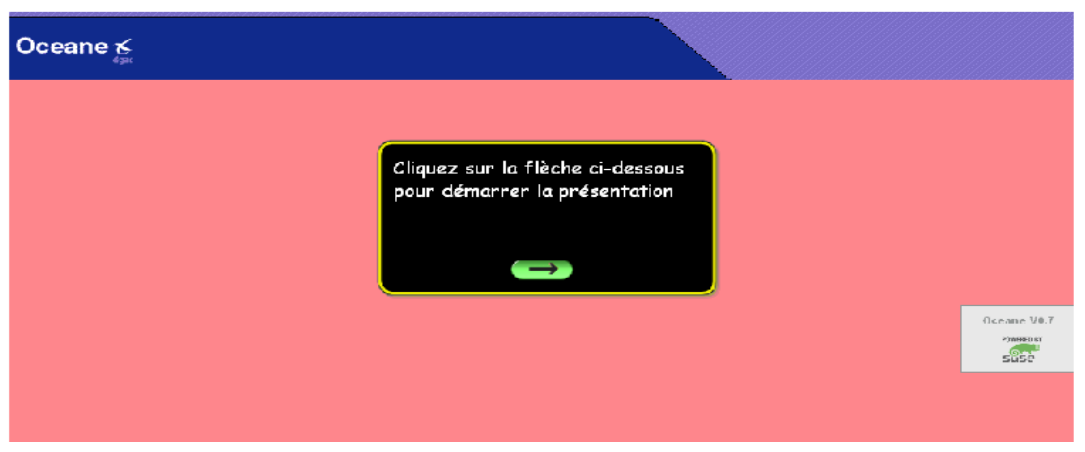

## **1.16 SE PRESENTER DANS LES CENTRES D'EXAMENS**

Votre présence sera nécessaire au minimum 30 minutes avant le début de l'épreuve et pour accéder à la salle vous devrez obligatoirement présenter au superviseur :

- une pièce d'identité **valide** avec photographie (ressemblante) : **carte d'identité nationale ou passeport.**
- votre **Fiche récapitulative d'inscription / convocation** imprimée depuis votre compte OCEANE. Vous y trouverez, en page 2, le plan d'accès à votre centre d'examens.

# **1.17 ACCUEIL DES CANDIDATS AU CENTRE D'EXAMENS D'ORLY**

Vous disposez d'un parking.

A l'accueil, en échange d'une pièce d'identité, une clé de vestiaire vous sera remise. Vous y déposerez vos affaires personnelles (téléphones et autre objets connectés inclus).

Rapportez la clé et reprenez votre pièce d'identité que vous présenterez au superviseur au guichet « entrée ».

# **1.18 AVANT L'ACCES EN SALLE (GUICHET ENTREE)**

Votre fiche d'accès, pour une seule épreuve, vous sera remise. Vous y trouverez :

- votre état civil, votre numéro d'inscription et le type d'épreuve (à vérifier),
- un identifiant et un mot de passe (à saisir sur l'ordinateur afin d'accéder à votre épreuve).
- un livret d'annexes si votre épreuve est une épreuve spécifique LAPL/PPL. Ce livret sera rendu au surveillant après l'épreuve.

# **1.19 PLACEMENT EN SALLE D'EXAMENS**

Le surveillant vous indiquera l'écran d'ordinateur sur lequel vous composerez et mettra à votre disposition des feuilles de brouillon qui lui seront obligatoirement remises après l'épreuve. Vous vous installerez en silence afin de ne pas déranger les autres candidats et consulterez les documents affichés près de l'ordinateur avant de débuter votre épreuve.

## **1.20 MATERIELS AUTORISES/INTERDITS**

Autorisés

Stylo à bille, crayon à papier, gomme, règle graduée, rapporteur d'angle simple (sans formule), compas et règle de navigation (sans mémoire

**Interdits** 

Computeurs à usage aéronautique, téléphone, calculatrice, matériels électroniques, matériels avec mémoire, etc.

## **1.21 DOCUMENTS AUTORISES**

- votre fiche récapitulative d'inscription / convocation (rangée en poche),
- votre fiche d'accès et le livret d'annexes qui vous seront remis par le superviseur,
- les feuilles de brouillon remises par le surveillant.

#### **1.22 COMPORTEMENT**

Vous devrez :

- suivre les consignes annoncées par le superviseur,
- vous interdire toute communication avec un autre candidat ou avec l'extérieur,
- vous interdire toute participation ou couverture d'un acte frauduleux, etc.

Les épreuves devront pouvoir se dérouler dans un silence absolu.

## **1.23 SANCTIONS ENCOURUES**

En cas de non-respect des consignes, vos résultats ne vous seront pas communiqués. Une procédure de constat de tentative de fraude sera systématiquement ouverte. Elle aboutira, entre autres, à une suspension de toute nouvelle inscription. En cas de fraude, il sera interdit aux candidats, pour lesquels il est avéré qu'ils ont triché, de passer tout autre examen pendant une période d'au moins 12 mois à dater de l'examen pendant lequel ils ont été pris à tricher et ce, dans tous les pays européens.

**BB** : Arrêté du 12 janvier 1984 modifié relatif au programme d'instruction et régime de l'examen pour l'obtention du brevet et la licence de base de pilote d'avion - Art.6 Sanctions.

**ULM / I-ULM** : Arrêté du 4 mai 2000 relatif aux programmes et régime des examens du brevet et de la licence de pilote d'aéronef ultraléger motorisé - Art. 5 Sanctions.

**PPL / LAPL** : Règlement (UE) N°1178/2011 de la Commission du 3 Novembre 2011 déterminant les exigences techniques et les procédures administratives applicables au personnel navigant de l'aviation civile conformément au règlement (CE) N°216/2008 du Parlement européen et du Conseil, dit règlement « AIRCREW » - annexe VI PARTIE ARA.FCL.300 f.

#### **1.24 CONNEXION A L'EPREUVE**

Vous saisirez l'identifiant et le mot de passe indiqués sur votre fiche d'accès. A la connexion, le système génèrera automatiquement un sujet et le décompte du temps débutera.

#### **1.25 IMPREVUS PENDANT L'EPREUVE**

Si les questions n'apparaissent pas, c'est que vous avez peut-être fait une erreur dans la saisie : faites une nouvelle saisie. Si le problème subsiste, levez la main et signalez l'anomalie au surveillant. Une nouvelle connexion sera ouverte.

Sachez que le temps passé pour vous reconnecter à votre épreuve (questions antérieures et réponses sauvegardées), soit sur le même ordinateur soit sur un autre, vous sera automatiquement crédité, donc pas de stress !

## **1.26 SUJETS / QUESTIONS**

Elles sont toutes indépendantes, vous pouvez y répondre dans n'importe quel ordre et valent 1 point ; il n'y a pas de point négatif. Sur les quatre réponses proposées une seule est juste. Pour saisir votre réponse, vous cliquerez sur la lettre correspondante et vérifierez la prise en compte de la réponse (le numéro de la question s'affichera sur un fond bleu). Pour modifier votre réponse, vous cliquerez sur une autre lettre. Votre premier choix s'effacera au profit du second.

**Si vous pensez avoir des remarques à faire sur une QCM, relevez son numéro et à la fin de votre épreuve, remplissez-le formulaire AVIS et REMARQUES DES CANDIDATS. Remettez-le, au surveillant.** 

**Les remarques seront étudiées / prises en compte pour les prochaines sessions mais aucune réponse personnelle ne vous sera adressée.** 

## **1.27 ANNEXES - BANDEAU BLEU :**

Pour les QCM qui requièrent l'utilisation d'une ou plusieurs annexes, vous cliquerez sur le numéro écrit en rouge, en haut à gauche. Le document s'ouvrira dans une nouvelle fenêtre que vous pourrez diminuer, augmenter, orienter, déplacer par un cliquer-glisser et fermer. Parfois, il arrive que le numéro du document annexe ne corresponde pas entièrement au numéro écrit dans le texte de la question, ne vous en préoccupez pas !

Le livret d'annexes concerne uniquement les sujets des épreuves spécifiques LAPL et PPL. Selon le tirage aléatoire, vous utiliserez ou pas ces livrets. Vous pourrez écrire dessus pour calculer votre réponse.

## **1.28 NAVIGATION DANS LE SUJET (REGARDEZ LA VIDEO)**

Vous pouvez vous déplacer indéfiniment d'une question à l'autre, dans ce cas :

1) utiliser les flèches << pour revenir à la question précédente et les flèches >> pour passer à la question suivante ou 2) sélectionner le numéro de la QCM.

3) visualiser les avancées de votre travail : les QCM auxquelles vous avez répondu sont bleues, celles auxquelles vous n'avez pas répondu sont **blanches**, celles que vous avez marquées afin d'y revenir sont oranges.

## **1.29 FONCTIONNALITES DE L'APPLICATION**

Calculatrice **:** elle n'est pas autorisée pour ce type d'épreuve. Cette fonctionnalité présentée sur la vidéo n'est pas activée. Marquage question : il vous rappelle que vous êtes incertain de votre choix et que vous devrez y revenir. Il n'a aucun impact sur la correction même si vous oubliez de démarquer la QCM. N'oubliez pas toutefois de sélectionner une réponse.

## **1.30 DUREE DE L'EPREUVE**

Le temps restant pour composer est précisé en haut et à droite de l'écran.

Avant de quitter l'épreuve, vous vérifierez que vous avez répondu à toutes les QCM (un numéro resté en blanc signifie que la QCM est restée sans réponse.

Une fois votre épreuve terminée :

- 1. vous cliquerez (un seul clic) sur **Terminer** l'épreuve,
- 2. vous confirmerez (un seul clic) **OK** (ou annulerez si vous vous êtes trompé),
- 3. vous cliquerez (un seul clic) sur **QUITTER** ; l'écran reviendra sur « Accueil ». Cette dernière action est indispensable à la communication de votre résultat par le superviseur.

Si le temps imparti pour l'épreuve est écoulé, le système ne vous permettra pas de la poursuivre et vous demandera de cliquer sur le bouton **TERMINER L'EPREUVE**.

# **1.31 SORTIR DE LA SALLE**

- 1. Vous lèverez la main pour attirer l'attention du surveillant.
- 2. Vous lui remettrez toutes les feuilles de brouillons, le livret d'annexes que vous l'ayez utilisé ou non et, le cas échéant, le formulaire « AVIS et REMARQUES des candidats » complété de vos remarques, **n'oubliez pas d'écrire votre numéro d'inscription**.
- 3. Vous quitterez la salle en silence.
- 4. Au guichet de sortie, vous présenterez votre fiche d'accès au superviseur afin que votre lettre de résultats vous soit remise.

## **1.32 RESULTATS ET CERTIFICATS D'APTITUDE THEORIQUE :**

Vous avez réussi votre examen/épreuve et **votre dossier est complet et conforme :** le certificat d'aptitude à l'examen théorique vous sera envoyé dans un délai de **4 semaines a priori** (**5 semaines** en périodes de congés ou si un cas exceptionnel survenait), à l'adresse indiquée sur votre convocation ou enveloppe. Attention aux adresses erronées car, en cas de non réception à votre domicile et de non-retour à nos services, il ne pourra pas être à nouveau édité et vous ne recevrez qu'une copie de l'original perdu.

#### Candidats BB - LAPL - PPL

Votre lettre de résultats indique votre note et la note minimale/barre qui est fonction du taux de réussite : 75 %.

## Candidats LAPL - PPL

L'envoi du certificat d'aptitude à l'examen théorique est assujetti à l'obligation, pour le candidat, d'avoir fourni, entres autres documents, une Attestation de son OD ou une Recommandation de son ATO (signée par l'organisme de formation et datée d'avant la date de présentation à la session d'examens).

Candidats ULM (candidats ab-initio)

Votre lettre de résultats indique votre note et la note minimale/barre. Le taux de réussite est 75 %. Selon la réglementation :

- avec un taux de réussite compris entre 75 % (inclus) et moins de 90% (**30 à 35** réponses justes), le certificat d'aptitude à l'examen théorique de pilote d'Ultraléger Motorisé vous sera délivré.

- avec un taux de réussite de 90% minimum (au moins **36** réponses justes), le certificat d'aptitude à l'examen théorique de pilote d'Ultraléger Motorisé et le certificat d'aptitude à l'examen/évaluation théorique d'Instructeur d'ULM vous seront délivrés.

#### Candidats I-ULM (si vous êtes déjà titulaire d'un brevet de pilote ULM)

Votre lettre de résultats indique votre note et la note minimale/barre. Le taux de réussite est 90%. Le certificat d'aptitude à l'examen/évaluation théorique d'Instructeur d'ULM vous sera délivré.

## **EXAMENS AIRCREW PART FCL**

## **1.33 STRUCTURE**

## **AVION : PPL(A) - LAPL(A) HELICOPTÈRE : PPL(H) - LAPL(H)**

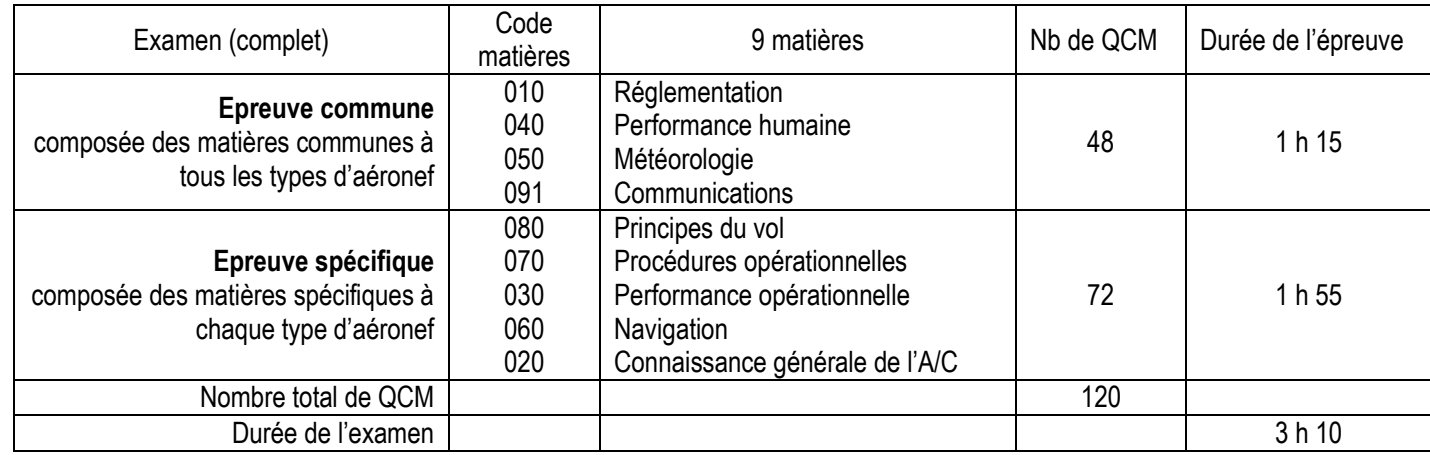

**REGLEMENT (UE) N°1178/2011 DE LA COMMISSION DU 03/11/2011**- **FCL .025 EXAMENS THEORIQUES POUR LA DELIVRANCE DE LICENCES**

## **1.34 OBLIGATIONS DES CANDIDATS**

La totalité de l'examen est réalisé sous la responsabilité d'un seul état membre. Les candidats se présenteront avec une « Recommandation » de l'ATO dont la validité est 12 mois.

## **1.35 STANDARDS DE REUSSITE**

Gestion, par OCEANE, des présentations, tentatives et délais :

- le nombre de présentations aux sessions est limité à **6** et le nombre de tentatives par épreuve est limité à **4.** 

Standards de réussite : réussir toutes les épreuves avec un taux de 75% pendant une période de **18** mois qui débute à la fin du mois calendaire au cours duquel le candidat s'est présenté à une épreuve pour la première fois (donc toujours après la **première**  présentation ou tentative).

Echec total : le candidat devra à nouveau présenter la totalité des épreuves s'il a échoué à l'une des épreuves après 4 tentatives, ou s'il a échoué à toutes les épreuves après 6 présentations, ou s'il n'a pas pu réussir la totalité des épreuves dans un délai de 18 mois. Un échec complet au théorique dans les conditions fixées impliquera le suivi d'une formation complémentaire auprès d'un ATO avant de pouvoir présenter à nouveau l'examen théorique.

Durée de validité du théorique : 24 mois.

Redevance : acquitter une redevance forfaitaire qui inclut les 6 présentations. les 4 tentatives dans les 18 mois de délais.